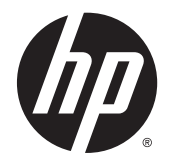

HP Deskjet Ink Advantage 3540 e-All-in- -One series

# Conteúdo

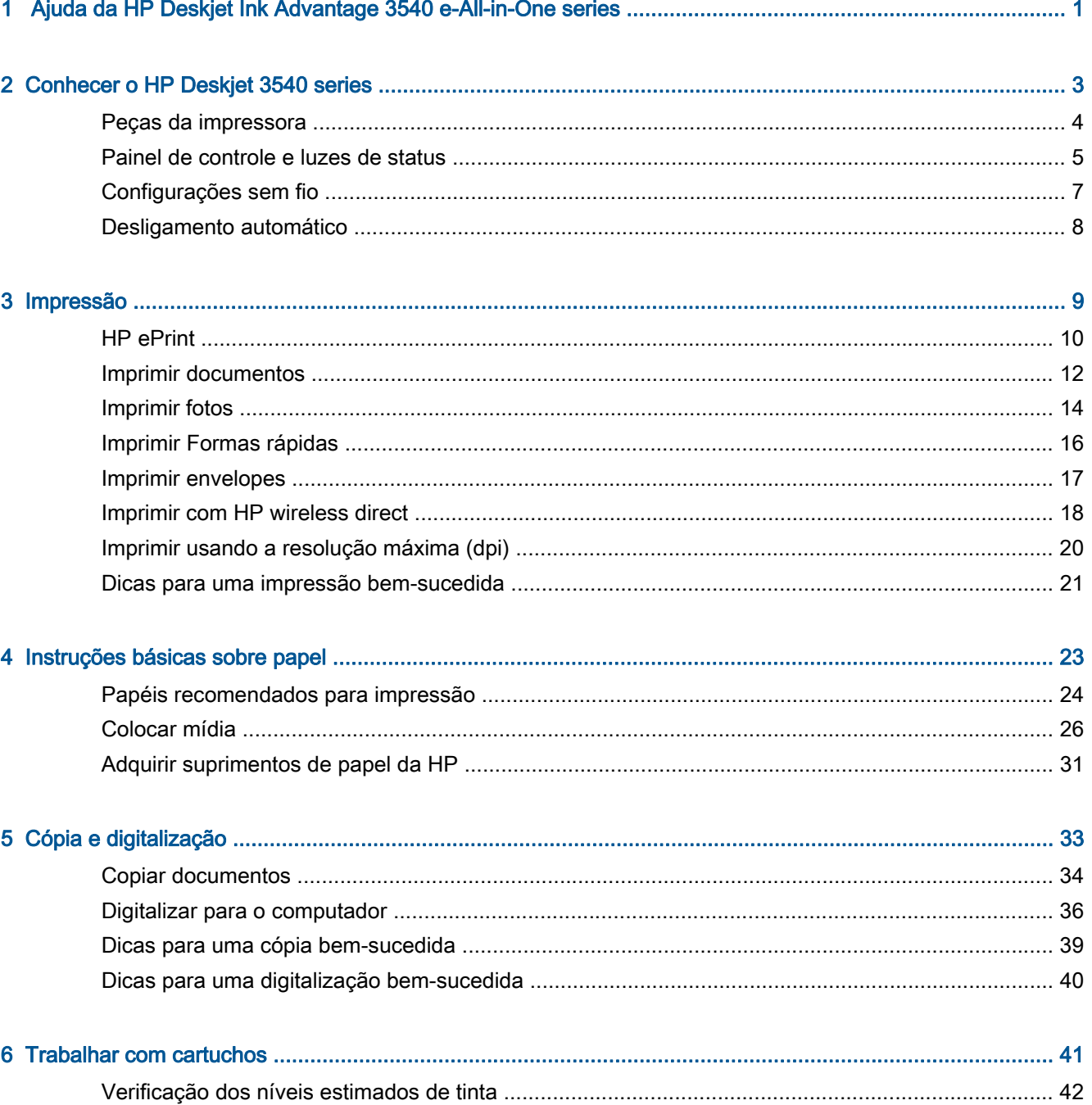

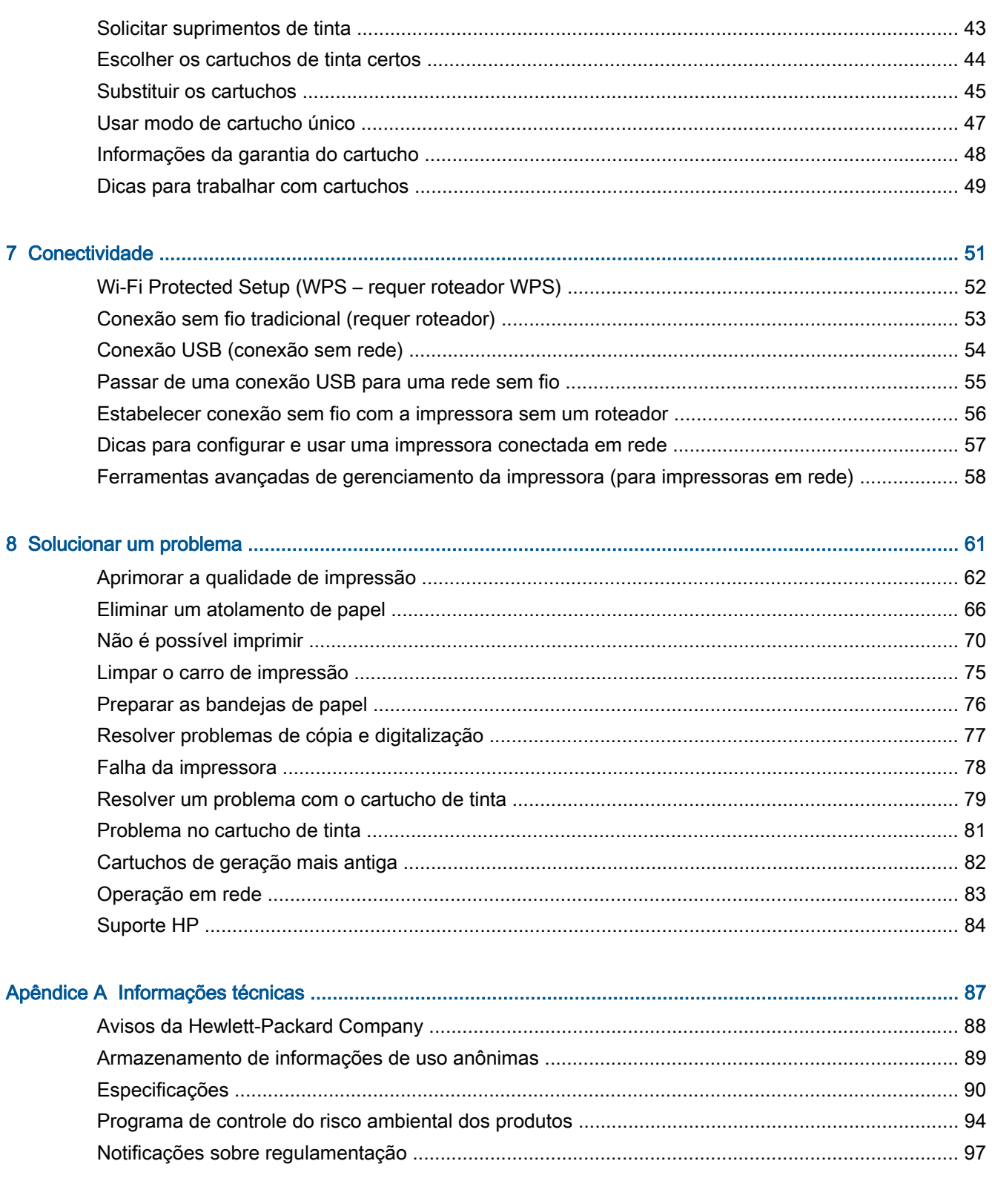

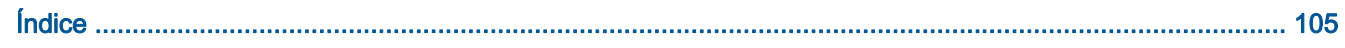

# <span id="page-4-0"></span>1 Ajuda da HP Deskjet Ink Advantage 3540 e-All-in-One series

Sabia como usar o seu HP Deskjet 3540 series

- [Peças da impressora na página 4](#page-7-0)
- [Painel de controle e luzes de status na página 5](#page-8-0)
- [Colocar mídia na página 26](#page-29-0)
- [Impressão na página 9](#page-12-0)
- [Copiar documentos na página 34](#page-37-0)
- [Digitalizar para o computador na página 36](#page-39-0)
- [Substituir os cartuchos na página 45](#page-48-0)
- [Eliminar um atolamento de papel na página 66](#page-69-0)
- [Verificação dos níveis estimados de tinta na página 42](#page-45-0)

# <span id="page-6-0"></span>2 Conhecer o HP Deskjet 3540 series

- [Peças da impressora](#page-7-0)
- [Painel de controle e luzes de status](#page-8-0)
- **•** [Configurações sem fio](#page-10-0)
- [Desligamento automático](#page-11-0)

# <span id="page-7-0"></span>Peças da impressora

● Vistas frontal e superior do HP Deskjet 3540 series

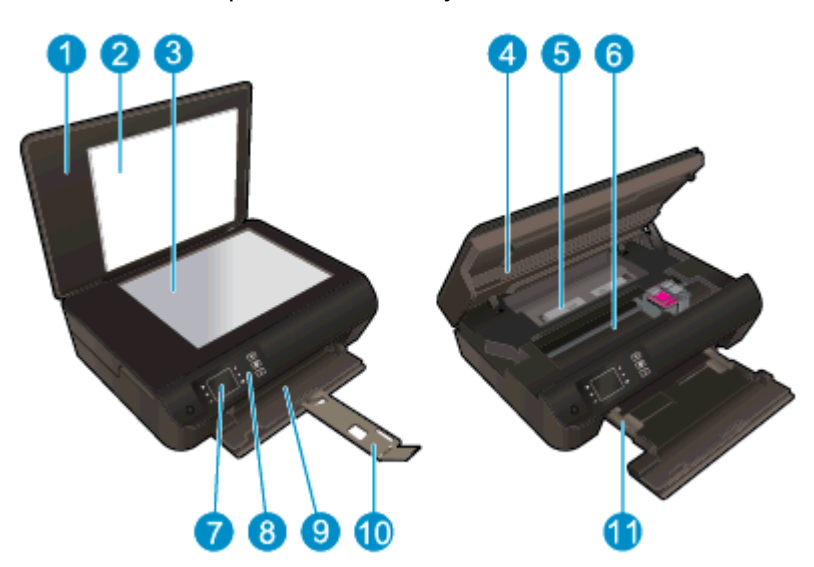

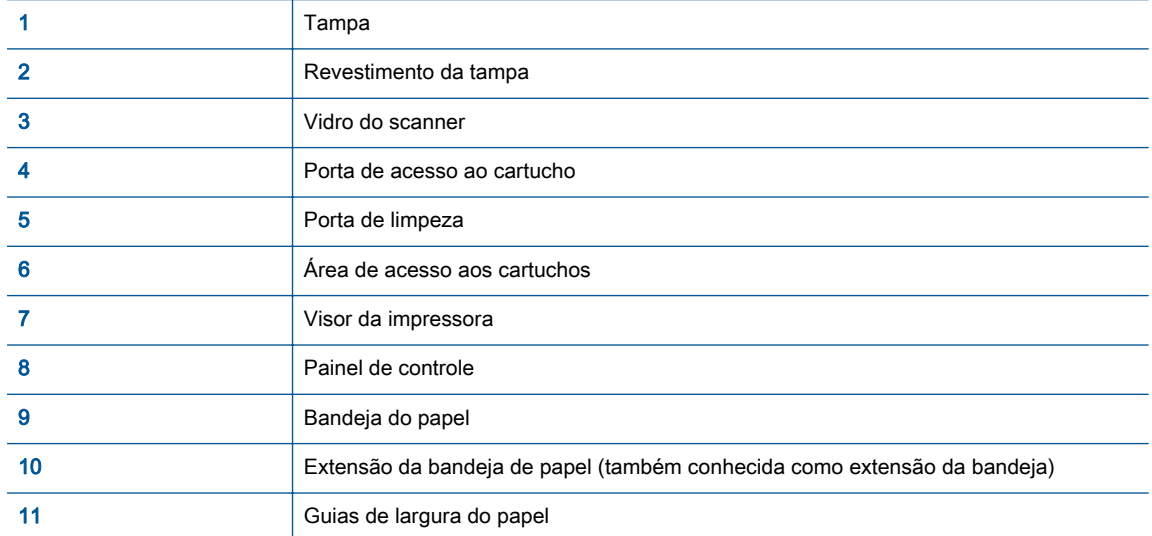

● Vista traseira do HP Deskjet 3540 series

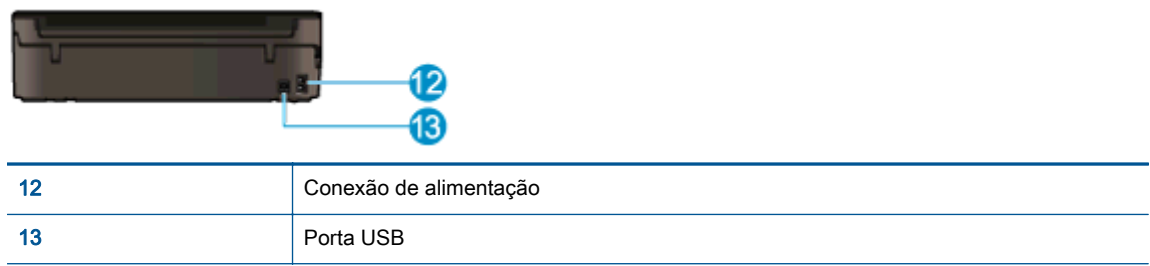

# <span id="page-8-0"></span>Painel de controle e luzes de status

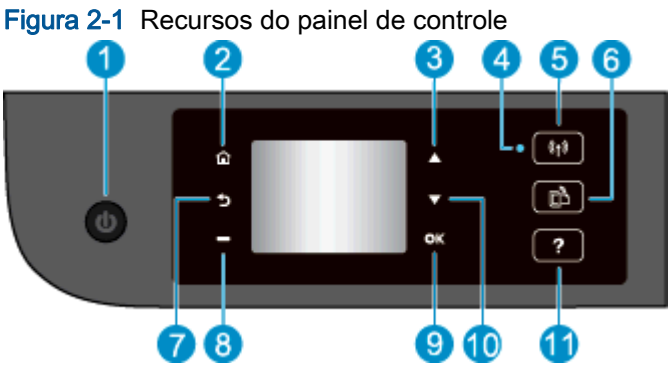

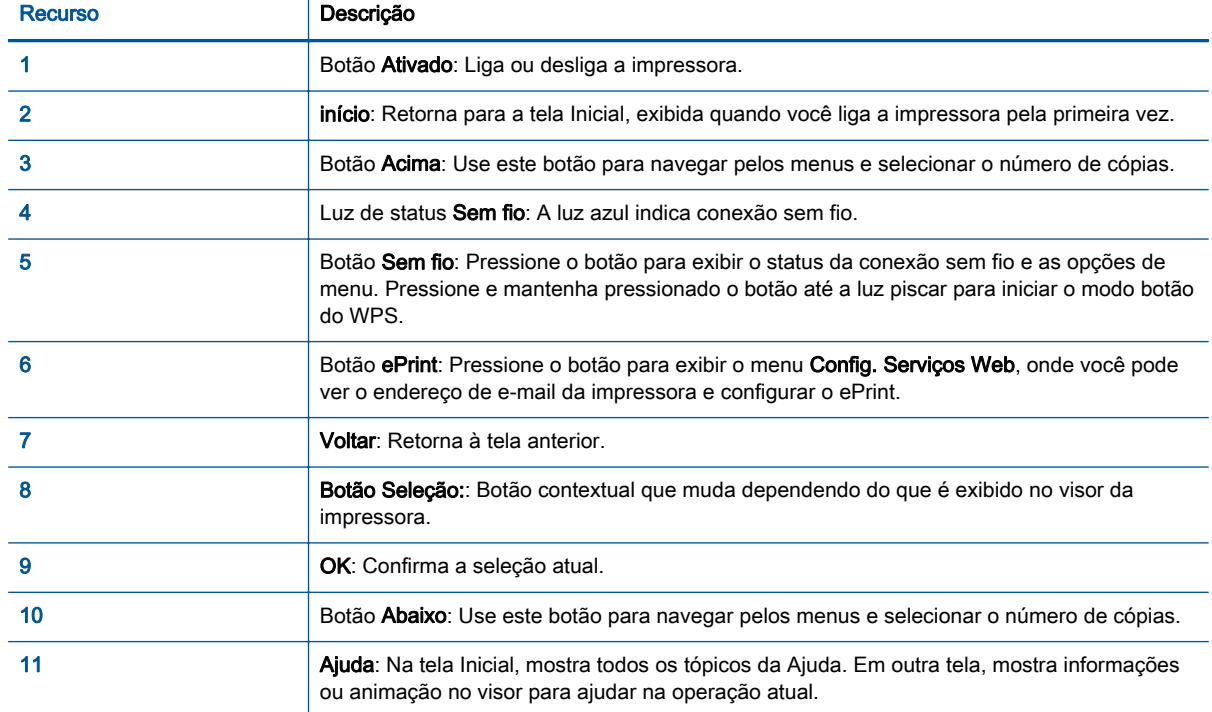

### Figura 2-2 Luz do botão Liga/Desliga

 $\sigma$ 

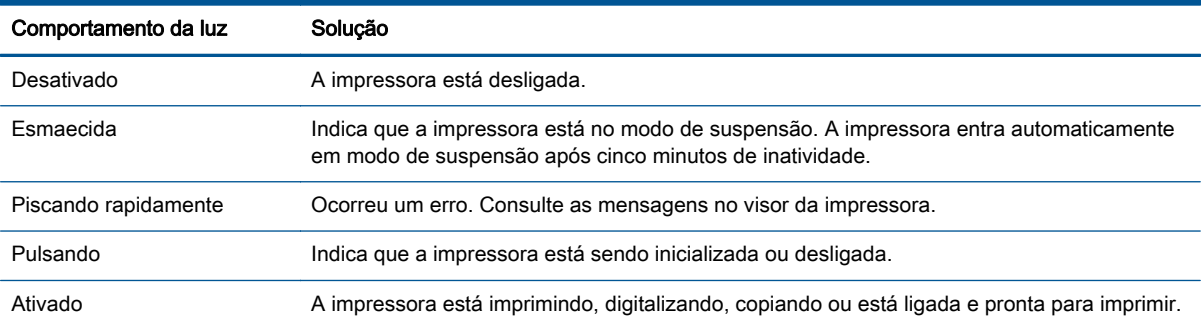

### Figura 2-3 Luz de status sem fio

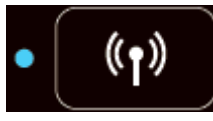

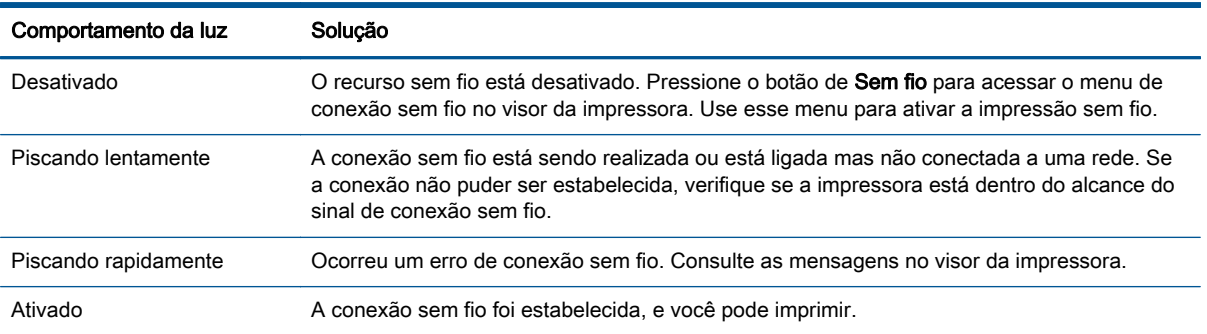

# <span id="page-10-0"></span>Configurações sem fio

Pressione o botão Sem fio para exibir o status da conexão sem fio e as opções de menu.

- Se a impressora tiver uma conexão ativa com uma rede sem fio, a luz azul de conexão sem fio ficará acesa. Enquanto isso, o visor da impressora mostrará Conectado, além do endereço IP da impressora.
- Se a conexão sem fio estiver desativada, a luz da conexão sem fio estará apagada e a tela exibirá Sem fio DESATIVADO.
- Se a conexão sem fio estiver ativada (rádio sem fio ativado) e você não tiver uma conexão sem fio, a luz de conexão sem fio ficará piscando. Enquanto isso, a tela do visor mostra que está Conectando ou Não conectado.

É possível usar o visor da impressora para recuperar as informações sobre a sua rede sem fio, estabelecer uma conexão sem fio etc.

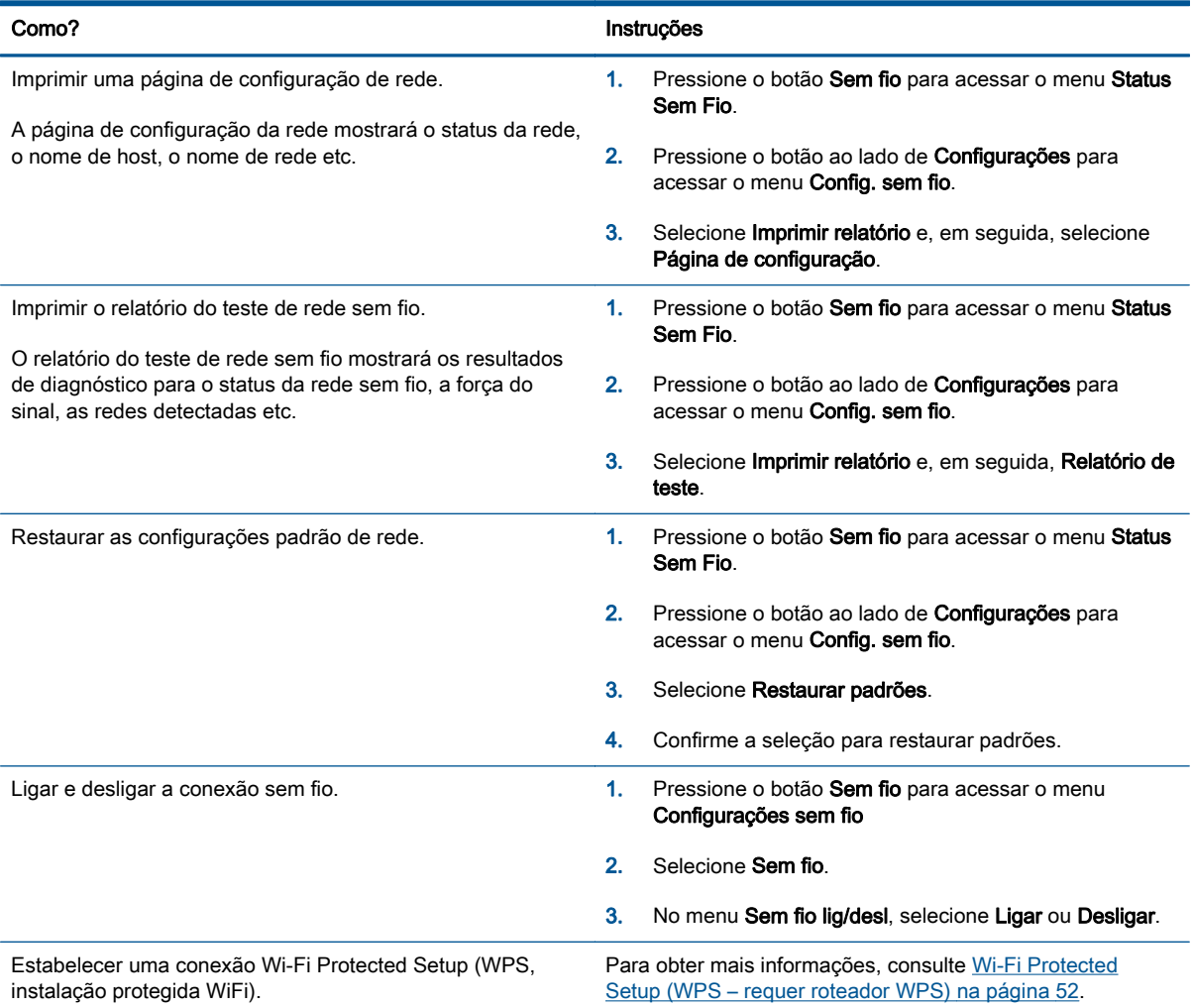

# <span id="page-11-0"></span>Desligamento automático

O recurso Desligamento automático é ativado automaticamente por padrão quando a impressora é ligada. Quando Desligamento automático está ativado, a impressora automaticamente desliga após duas horas de inatividade para ajudar a reduzir o consumo de energia. Desligamento automático desliga a impressora completamente, portanto, você deve usar o Ativado para ligar novamente a impressora. Para modelos de impressora com recurso de rede sem fio ou Ethernet, o Desligamento automático é desativado automaticamente quando a impressora estabelece uma conexão de rede sem fio ou Ethernet. Mesmo quando Desligamento automático está desativado, a impressora automaticamente entra no modo de suspensão após cinco minutos de inatividade para ajudar a reduzir o consumo de energia.

Você pode alterar a configuração de Desligamento automático no painel de controle.

### Para alterar a configuração de Desligamento automático

1. Na tela Inicial no visor da impressora, selecione **Preferências**.

NOTA: Caso não veja a tela Inicial, pressione o botão Inicial.

- 2. A partir do menu Preferências, selecione Desligamento automático.
- 3. No menu Desligamento automático, selecione Ativado ou Desativado e pressione OK para confirmar a configuração.

Após a alteração da configuração, a impressora mantém as mudanças.

# <span id="page-12-0"></span>3 Impressão

- [HP ePrint](#page-13-0)
- [Imprimir documentos](#page-15-0)
- [Imprimir fotos](#page-17-0)
- [Imprimir Formas rápidas](#page-19-0)
- [Imprimir envelopes](#page-20-0)
- [Imprimir com HP wireless direct](#page-21-0)
- [Imprimir usando a resolução máxima \(dpi\)](#page-23-0)
- [Dicas para uma impressão bem-sucedida](#page-24-0)

## <span id="page-13-0"></span>HP ePrint

O HP ePrint é um serviço gratuito da HP que permite que você imprima para a sua impressora habilitada para HP ePrint de qualquer lugar, a qualquer hora. Para isso, basta enviar um e-mail para o endereço atribuído a sua impressora no momento da ativação dos Serviços da Web na impressora. Não são necessários drivers ou softwares especiais. Se conseguir enviar um e-mail, você poderá imprimir de qualquer lugar, usando o HP ePrint.

Assim que tiver criado uma conta no ePrintCenter ([www.hp.com/go/eprintcenter](http://h20180.www2.hp.com/apps/Nav?h_pagetype=s-924&h_client=s-h-e004-01&h_keyword=lp70014-all&h_lang=pt&h_cc=br)), você poderá entrar no sistema para ver o status dos trabalhos do ePrint, gerenciar a fila da impressora do HP ePrint, controlar quem pode usar o endereço de e-mail do HP ePrint de sua impressora para imprimir e obter ajuda para o HP ePrint.

O HP ePrint permite que você imprima para sua impressora habilitada para HP ePrint a qualquer hora, de qualquer lugar.

Antes de usar o HP ePrint, certifique-se de possuir o seguinte:

- Um computador ou dispositivo móvel que possa acessar a Internet e enviar emails
- Uma impressora com HP ePrint em que os serviços Web tenham sido habilitados

NOTA: O e-mail será impresso assim que for recebido. Assim como qualquer e-mail, não existe garantia de quando ou se ele será recebido. Você pode verificar o status da impressão no ePrintCenter [\(www.hp.com/go/eprintcenter\)](http://h20180.www2.hp.com/apps/Nav?h_pagetype=s-924&h_client=s-h-e004-01&h_keyword=lp70014-all&h_lang=pt&h_cc=br).

NOTA: Documentos impressos com HP ePrint poderão parecer diferentes do original. Estilo, formatação e fluxo do texto podem ser diferentes do documento original. Para documentos que precisam ser impressos com uma qualidade mais alta (como documentos jurídicos), recomendamos imprimir pelo software que está usando no computador, onde você mais controle sobre qual será a aparência da impressão.

DICA: Para mais informações sobre como gerenciar e configurar o HP ePrint e para saber mais sobre os recursos mais recentes, visite o ePrintCenter [\(www.hp.com/go/eprintcenter\)](http://h20180.www2.hp.com/apps/Nav?h_pagetype=s-924&h_client=s-h-e004-01&h_keyword=lp70014-all&h_lang=pt&h_cc=br)

### Para imprimir usando HP ePrint

- 1. Ative Serviços da Web.
	- a. No painel de controle da impressora, pressione o botão ePrint.
	- b. Aceite os termos de uso e siga as instruções apresentadas na tela para ativar Serviços da Web.
	- c. Imprima a página de informações de ePrint e siga as instruções apresentadas na página para se inscrever em uma conta do HP ePrint.
- 2. No seu computador ou dispositivo móvel, abra o seu aplicativo de email.

NOTA: Para informações sobre como usar o aplicativo de email no seu computador ou dispositivo móvel, consulte a documentação do aplicativo.

- 3. Crie uma nova mensagem de email e anexe a ela o arquivo que você deseja imprimir.
- 4. Insira o endereço de e-mail da impressora na linha "Para" do e-mail e selecione a opção para enviar o e-mail.
- NOTA: Não inclua nenhum endereço de e-mail no campo "Cco"; esse campo tem que permanecer em branco. Se houver um endereço de e-mail ou de impressora no campo "Cco", o trabalho não será impresso.

### Para localizar o endereço de e-mail da impressora

- 1. Pressione o botão ePrint no painel de controle. Você verá o menu Configurações de Serviços da Web no visor da impressora.
- 2. Selecione Exibir endereço de e-mail no visor da impressora para exibir o endereço de e-mail da impressora.
	- $\frac{1}{2}$ : DICA: Para personalizar o endereço de e-mail, selecione Imprimir página de info no menu Config. Serviços Web no visor da impressora. A impressora imprime uma página de informações que contém o código da impressora e instruções sobre como personalizar o endereço de e-mail.

### Para desligar o ePrint

- 1. Pressione o botão ePrint no painel de controle. Você verá o menu Configurações de Serviços da Web no visor da impressora.
- 2. Selecione ePrint no visor da impressora e selecione Desativar.

# <span id="page-15-0"></span>Imprimir documentos

### Colocar papel

- 1. Verifique se a bandeja de papel está aberta.
- 2. Deslize as guias de largura de papel até que estejam completamente abertas.
- 3. Coloque papel na bandeja de papel. O lado a ser impresso deve ficar com a face voltada para baixo.
- 4. Empurre o papel na direção da impressora até que ele pare.
- 5. Deslize as guias de largura de papel firmemente contra a margem do papel.

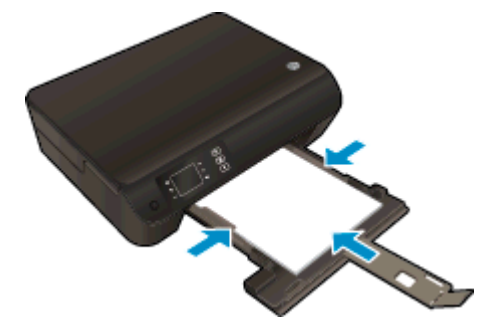

### Para imprimir um documento

- 1. Em seu software, clique no botão Imprimir.
- 2. Certifique-se de que a impressora esteja selecionada.
- 3. Clique no botão que abre a caixa de diálogo Propriedades.

Dependendo do aplicativo, o botão pode se chamar Propriedades, Opções, Configuração da impressora, Propriedades da impressora, Impressora ou Preferências.

- 4. Selecione as opções apropriadas.
	- Na quia Layout, selecione a orientação Retrato ou Paisagem.
	- Na quia Papel/Qualidade, selecione o tipo de papel apropriado na lista suspensa Mídia na área Seleção de bandeja e selecione a qualidade de impressão apropriada na área Configurações de qualidade.
	- Clique em **Avançado** e selecione o tamanho de papel apropriado na lista suspensa Tamanho de papel.
- 5. Clique em OK para fechar a caixa de diálogo Propriedades.
- 6. Clique em Imprimir ou em OK para começar a imprimir.

### 'Para imprimir nos dois lados da página

- 1. Em seu software, clique no botão Imprimir.
- 2. Certifique-se de que a impressora esteja selecionada.

3. Clique no botão que abre a caixa de diálogo Propriedades.

Dependendo do aplicativo, o botão pode se chamar Propriedades, Opções, Configuração da impressora, Propriedades da impressora, Impressora ou Preferências.

- 4. Selecione as opções apropriadas.
	- Na guia Layout, selecione a orientação Retrato ou Paisagem.
	- Na quia Papel/qualidade, selecione o tipo de papel apropriado e a qualidade de impressão na lista suspensa Mídia.
	- Clique em Avançado e selecione o tamanho de papel apropriado na lista suspensa Tamanho de papel.
- 5. Na guia Layout, selecione Virar na borda longa ou Virar na borda curta na lista suspensa Imprimir nos 2 lados.
- 6. Clique em OK para imprimir.

NOTA: Após uma página do documento ter sido impressa, você será solicitado a aguardar alguns segundos. Em seguida, a impressora irá automaticamente carregar a parte de trás do papel para imprimir no outro lado. Não é preciso recarregar manualmente o papel ou efetuar nenhuma operação.

# <span id="page-17-0"></span>Imprimir fotos

### Carregamento de papel fotográfico

- 1. Verifique se a bandeja de papel está aberta.
- 2. Deslize as guias de largura de papel até que estejam completamente abertas.
- 3. Remova todos os papéis da bandeja de papel e coloque o papel fotográfico com o lado de impressão voltado para baixo.
- 4. Empurre o papel fotográfico na direção da impressora até que ele pare.
- 5. Deslize as guias de largura de papel firmemente contra a margem do papel fotográfico.

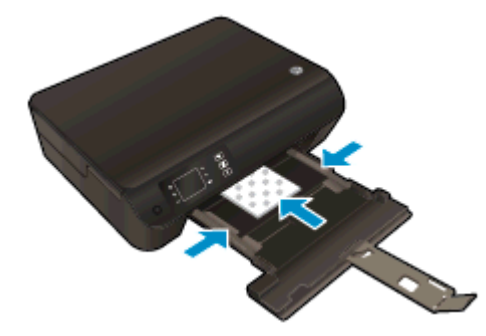

### Para imprimir uma foto em papel fotográfico

- 1. No menu Arquivo do seu software, clique em Imprimir.
- 2. Certifique-se de que a impressora esteja selecionada.
- 3. Clique no botão que abre a caixa de diálogo Propriedades.

Dependendo do aplicativo, o botão pode se chamar Propriedades, Opções, Configuração da impressora, Propriedades da impressora, Impressora ou Preferências.

- 4. Selecione as opções apropriadas.
	- Na guia Layout, selecione a orientação Retrato ou Paisagem.
	- Na quia Papel/Qualidade, selecione o tipo de papel apropriado na lista suspensa Mídia na área Seleção de bandeja e selecione a qualidade de impressão apropriada na área Configurações de qualidade.
	- Clique em **Avançado** e selecione o tamanho de papel apropriado na lista suspensa Tamanho de papel.

**EX NOTA:** Para resolução dpi máxima, vá até a guia Papel/Qualidade, selecione Papel fotográfico na lista suspensa Mídia e selecione Melhor na área Configurações de qualidade. Em seguida, clique no botão Avançado e selecione Sim na lista suspensa Imprimir em resolução máxima. Se quiser imprimir com DPI máximo em escala de cinza, selecione Escala de cinza de alta qualidade na lista suspensa Imprimir em escala de cinza.

- 5. Clique em OK para retornar à caixa de diálogo Propriedades.
- 6. Clique em OK, em seguida, em Imprimir ou em OK na caixa de diálogo Imprimir.

NOTA: Depois que a impressão for concluída, remova o papel fotográfico não utilizado da bandeja de papel. Guarde o papel fotográfico para que ele não comece a ondular, o que pode reduzir a qualidade da impressão.

# <span id="page-19-0"></span>Imprimir Formas rápidas

Use Formas rápidas para imprimir calendários, listas de tarefas, jogos, papéis de caderno, papéis quadriculados e papéis de partitura.

### Imprimir Formas rápidas

1. Selecione Formas rápidas na tela Inicial do visor da impressora.

DICA: Se a opção Formas rápidas não aparecer no visor da impressora, pressione o botão Inicial e em seguida pressione os botões Acima e Abaixo até Formas rápidas aparecer.

- 2. Pressione os botões Acima e Abaixo para selecionar umas das opções de Formas rápidas. Em seguida, pressione OK.
- 3. Após ter selecionado o tipo de formulário que deseja imprimir, selecione o número de cópias e pressione OK.

### <span id="page-20-0"></span>Imprimir envelopes

Você pode carregar um ou mais envelopes na bandeja de papel do HP Deskjet 3540 series. Não use envelopes brilhantes ou com relevo, nem com grampos ou janelas.

NOTA: Para obter detalhes sobre como formatar texto para envelopes, consulte os arquivos de ajuda de seu aplicativo de processamento de texto.

### Carregar envelopes

- 1. Verifique se a bandeja de papel está aberta.
- 2. Deslize as guias de largura de papel até que estejam completamente abertas.
- 3. Coloque os envelopes no centro da bandeja de papel. O lado a ser impresso deve ficar com a face voltada para baixo. A aba deve ficar do lado esquerdo.
- 4. Empurre os envelopes na direção da impressora até que eles parem.
- 5. Empurre as guias de largura de papel firmemente contra a margem dos envelopes.

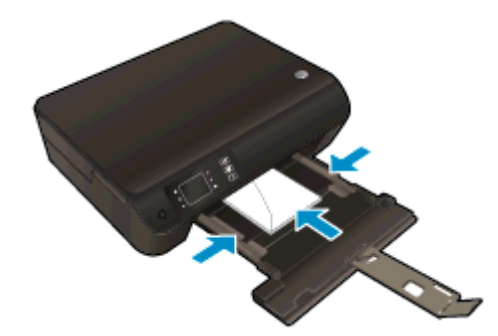

#### Para imprimir um envelope

- 1. No menu Arquivo do seu software, clique em Imprimir.
- 2. Certifique-se de que a impressora esteja selecionada.
- 3. Clique no botão que abre a caixa de diálogo Propriedades.

Dependendo do aplicativo, o botão pode se chamar Propriedades, Opções, Configuração da impressora, Propriedades da impressora, Impressora ou Preferências.

- 4. Selecione as opções apropriadas.
	- Na guia Layout, selecione a orientação Retrato ou Paisagem.
	- Na guia Papel/Qualidade, selecione o tipo de papel apropriado na lista suspensa Mídia na área Seleção de bandeja e selecione a qualidade de impressão apropriada na área Configurações de qualidade.
	- Clique em **Avançado** e selecione o tamanho de papel apropriado na lista suspensa Tamanho de papel.
- 5. Clique em OK, em seguida, em Imprimir ou em OK na caixa de diálogo Imprimir.

### <span id="page-21-0"></span>Imprimir com HP wireless direct

Com o HP wireless direct, é possível imprimir por conexão sem fio de qualquer computador, smartphone, tablet ou dispositivo com conexão sem fio, sem conectá-los à rede sem fio existente.

Ao usar o HP wireless direct, observe as seguintes diretrizes:

Certifique-se de que o seu computador ou o dispositivo móvel tenha os softwares necessários:

Se estiver usando um computador, certifique-se de que tenha instalado o software da impressora com a impressora.

- Se estiver usando um dispositivo móvel, certifique-se de que tenha instalado um aplicativo de impressão compatível. Para obter mais informações sobre impressão móvel, visite [www.hp.com/global/us/en/eprint/mobile\\_printing\\_apps.html](http://www.hp.com/global/us/en/eprint/mobile_printing_apps.html).
- Certifique de que o HP wireless direct esteja ativado na impressora e, se necessário, que a segurança esteja ativada. Para obter mais informações, consulte [Estabelecer conexão sem fio](#page-59-0) [com a impressora sem um roteador na página 56](#page-59-0).
- Até cinco computadores e dispositivos móveis podem usar a mesma conexão HP wireless direct.
- O HP wireless direct pode ser usada enquanto a impressora está também conectada a um computador usando o cabo USB ou a uma rede usando uma conexão sem fio.
- O HP wireless direct não pode ser usado para conectar um computador, dispositivo móvel ou impressora à Internet.

 [Clique aqui para ver mais informações online](http://h20180.www2.hp.com/apps/Nav?h_pagetype=s-924&h_client=s-h-e004-01&h_keyword=lp70046-win-EN4500&h_lang=pt&h_cc=br).

NOTA: Neste momento, esses sites podem não estar disponíveis em todos os idiomas.

Esta seção contém os seguintes tópicos:

- Imprimir usando um dispositivo móvel habilitado para conexão sem fio
- [Imprimir usando um computador habilitado para conexão sem fio](#page-22-0)

### Imprimir usando um dispositivo móvel habilitado para conexão sem fio

Verifique se instalou um aplicativo de impressão compatível no seu dispositivo móvel. Para obter mais informações, visite [www.hp.com/global/us/en/eprint/mobile\\_printing\\_apps.html](http://www.hp.com/global/us/en/eprint/mobile_printing_apps.html)

- 1. Verifique se você já ligou o HP wireless direct na impressora. Para obter mais informações, consulte [Estabelecer conexão sem fio com a impressora sem um roteador na página 56.](#page-59-0)
- 2. Ative a conexão Wi-Fi em seu dispositivo móvel. Para mais informações, consulte a documentação que acompanha o dispositivo móvel.

NOTA: Se seu dispositivo móvel não for compatível com Wi-Fi, você não poderá usar o HP wireless direct.

3. No dispositivo móvel, conecte-se a uma nova rede. Siga o procedimento normal usado para conectar-se a uma nova rede sem fio ou hotspot. Escolha o nome HP wireless direct na lista de <span id="page-22-0"></span>redes sem fio exibidas, como HP-Print-\*\*-Deskjet 3540 series (em que \*\* são os caracteres exclusivos de identificação de sua impressora).

Se o HP wireless direct estiver ativado com segurança, digite a senha quando solicitado.

4. Imprima o documento.

### Imprimir usando um computador habilitado para conexão sem fio

- 1. Verifique se você já ligou o HP wireless direct na impressora. Para obter mais informações, consulte [Estabelecer conexão sem fio com a impressora sem um roteador na página 56.](#page-59-0)
- 2. Ligue a conexão Wi-Fi do computador. Para mais informações, consulte a documentação que acompanha o computador.

NOTA: Se o computador não for compatível com Wi-Fi, você não poderá usar o HP wireless direct.

3. No computador, conecte-se a uma nova rede. Siga o procedimento normal usado para conectar-se a uma nova rede sem fio ou hotspot. Escolha o nome HP wireless direct na lista de redes sem fio exibidas, como HP-Print-\*\*-Deskjet 3540 series (em que \*\* são os caracteres exclusivos de identificação de sua impressora).

Se o HP wireless direct estiver ativado com segurança, digite a senha quando solicitado.

- 4. Avance para a etapa 5 se a impressora tiver sido instalada e conectada ao computador por uma rede sem fio. Se a impressora tiver sido instalada e conectada ao seu computador por cabo USB, siga as instruções abaixo para instalar o software da impressora usando a conexão do HP wireless direct.
	- a. Dependendo do seu sistema operacional, consulte uma das seções a seguir:
		- Windows 8: Na tela Iniciar, clique com o botão direito em uma área vazia, clique em Todos os apps na barra de aplicativos e clique em Configuração da impressora e software.
		- Windows 7, Windows Vista e Windows XP: Na área de trabalho do computador, clique em Iniciar, selecione Todos os Programas, clique em HP, clique em HP DESKJET 3540 series e clique em Configuração da impressora e software.
	- b. Selecione Conectar nova impressora.
	- c. Quando a tela Opções de conexão for exibida no software, selecione Sem fio.

Selecione HP DESKJET 3540 series na lista de impressoras detectadas.

- d. Siga as instruções na tela.
- 5. Imprima o documento.

## <span id="page-23-0"></span>Imprimir usando a resolução máxima (dpi)

Use o modo de dpi máximo para imprimir imagens nítidas de alta qualidade em papel fotográfico.

A impressão nessa resolução é mais demorada do que a impressão com outras configurações e exige uma quantidade maior de memória.

### Para imprimir no modo Resolução máxima (dpi)

- 1. No menu Arquivo do seu software, clique em Imprimir.
- 2. Certifique-se de que a impressora esteja selecionada.
- 3. Clique no botão que abre a caixa de diálogo Propriedades.

Dependendo do aplicativo, o botão pode se chamar Propriedades, Opções, Configuração da impressora, Propriedades da impressora, Impressora ou Preferências.

- 4. Clique na guia Papel/Qualidade.
- 5. Na guia Papel/Qualidade, selecione o tipo de papel apropriado na lista suspensa Mídia na área Seleção de bandeja e selecione Melhor na área Configurações de qualidade.
- 6. Clique no botão Avançadas.
- 7. Na área Recursos da impressora, selecione Sim na lista suspensa Imprimir em DPI máximo.
- 8. Selecione o tamanho do papel correto na lista suspensa Tamanho do papel.
- 9. Clique em OK para fechar as opções avançadas.
- 10. Confirme a Orientação na guia Layout e clique em OK para imprimir.

### <span id="page-24-0"></span>Dicas para uma impressão bem-sucedida

Para que se possa imprimir corretamente, os cartuchos HP deverão estar funcionando apropriadamente com tinta suficiente, o papel deverá ter sido colocado corretamente e a impressora deverá ter configurações apropriadas. As configurações de impressão não se aplicam a cópia e digitalização.

### Dicas de tinta

- Use cartuchos de tinta HP originais.
- Instale os cartuchos preto e colorido corretamente.

Para obter mais informações, consulte [Substituir os cartuchos na página 45](#page-48-0).

● Verifique os níveis de tinta estimados nos cartuchos para verificar se há tinta suficiente.

Para obter mais informações, consulte [Verificação dos níveis estimados de tinta na página 42](#page-45-0).

● Se a qualidade de impressão não for aceitável, consulte [Aprimorar a qualidade de impressão](#page-65-0) [na página 62](#page-65-0) para obter mais informações.

### Dicas para colocar o papel

- Coloque uma pilha de papel (não apenas uma página). Todo o papel da pilha deverá ter o mesmo tamanho e ser do mesmo tipo para se evitar a ocorrência de congestionamentos de papel.
- Coloque o papel com o lado a ser impresso voltado para baixo.
- Verifique se o papel carregado na bandeja de papel está na horizontal e se as bordas não estão dobradas ou rasgadas.
- Ajuste as guias de largura na bandeja para que se encostem firmemente em todo o papel. Verifique se as guias de largura de papel não dobram o papel na bandeja.

Para obter mais informações, consulte [Colocar mídia na página 26.](#page-29-0)

### Dicas de configurações da impressora

- Na quia Papel/Qualidade, selecione o tipo de papel apropriado na lista suspensa Mídia na área Seleção de bandeja e selecione a qualidade de impressão apropriada na área Configurações de qualidade.
- Selecione o tamanho apropriado de papel na lista suspensa **Tamanho do papel** na caixa de diálogo Opções avançadas. Acesse a caixa de diálogo Opções avançadas clicando no botão Avançado na guia Layout ou Papel/Qualidade.
- Para alterar as configurações de impressão padrão, clique em Imprimir e digitalizar e clique em Definir preferências no software da impressora.

Dependendo do sistema operacional, siga uma destas etapas para abrir o software da impressora:

- Windows 8: Na tela Iniciar, clique com o botão direito em uma área vazia, clique em Todos os apps na barra de aplicativos, depois clique no ícone com o nome da impressora.
- Windows 7, Windows Vista e Windows XP: Na área de trabalho do computador, clique em Iniciar, selecione Todos os Programas, clique em HP, clique em HP Deskjet 3540 series e clique em HP Deskjet 3540 series.
- Se quiser imprimir um documento em preto-e-branco usando apenas tinta preta, clique no botão Avançado. No menu suspenso Imprimir em escala de cinza, selecione Tinta preta apenas e clique no botão OK.

### Observações

- Os cartuchos de tinta originais da HP foram projetados e testados com impressoras e papéis HP para ajudar a produzir resultados ideais sempre.
- NOTA: A HP não pode garantir a qualidade ou confiabilidade de suprimentos que não sejam da HP. Serviços de assistência técnica e manutenção decorrentes do uso de suprimentos que não sejam da HP não serão cobertos pela garantia.

Se você acredita ter adquirido cartuchos de impressão HP originais, acesse:

[www.hp.com/go/anticounterfeit](http://www.hp.com/go/anticounterfeit)

Os avisos e indicadores de nível de tinta fornecem estimativas apenas para planejamento.

NOTA: Quando receber uma mensagem de pouca tinta, considere ter um cartucho de substituição disponível para evitar possíveis atrasos nas impressões. Não é necessário substituir os cartuchos até que a qualidade de impressão esteja muito ruim.

- As configurações de software selecionadas no driver de impressão se aplicam à impressão, elas não se aplicam à cópia ou à digitalização.
- Você pode imprimir o documento nos dois lados do papel.

# <span id="page-26-0"></span>4 Instruções básicas sobre papel

- [Papéis recomendados para impressão](#page-27-0)
- [Colocar mídia](#page-29-0)
- [Adquirir suprimentos de papel da HP](#page-34-0)

## <span id="page-27-0"></span>Papéis recomendados para impressão

Se quiser a melhor qualidade de impressão, a HP recomenda a utilização de papéis HP especificamente desenvolvidos para o tipo de projeto que está imprimindo.

Dependendo do seu país ou da sua região, alguns desses papéis podem não estar disponíveis.

### ColorLok

● A HP recomenda papéis comuns com o logotipo ColorLok para a impressão e cópia de documentos diários. Todos os papéis com o logotipo ColorLok são testados independentemente para atender a altos padrões de confiabilidade e qualidade de impressão e produzir documentos com cores vivas e nítidas, pretos fortes, e secam mais rápido do que papéis comuns mais simples. Procure papéis com o logotipo ColorLok em uma variedade de gramaturas e tamanhos, dos grandes fabricantes de papel.

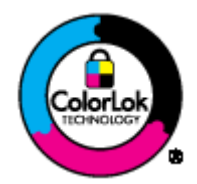

### Impressão de fotos

### Papel fotográfico HP Premium Plus

O papel fotográfico HP Premium Plus é o papel fotográfico HP de maior qualidade para suas melhores fotos. Com o papel fotográfico HP Premium Plus, você pode imprimir lindas fotos que secam instantaneamente, podendo ser compartilhadas assim que deixam a impressora. Esse papel está disponível em vários tamanhos, incluindo A4, 21,59 x 27,94 cm (8,5 x 11 pol.), 10 x 15 cm (4 x 6 pol.), 13 x 18 cm (5 x 7 pol.) e 27,94 x 43,18 cm (11 x 17 pol., A3) e dois acabamentos: brilhante e brilhante suave (semibrilhante). Ideal para emoldurar, exibir ou presentear suas melhores fotos e seus projetos fotográficos especiais. O papel fotográfico HP Premium Plus oferece resultados excepcionais com qualidade e durabilidade profissionais.

### ● Papel fotográfico HP Advanced

Esse papel fotográfico espesso possui um acabamento de secagem rápida que permite manusear as fotos com facilidade sem borrá-las. Ele é resistente à água, a borrões, impressões digitais e umidade. Suas impressões adquirem uma aparência comparável a fotos reveladas. Esse papel está disponível em vários tamanhos, incluindo A4, 21,59 x 27,94 cm (8,5 x 11 pol.), 10 x 15 cm (4 x 6 pol.), 13 x 18 cm (5 x 7 pol.). Além disso, não possui ácido, o que permite produzir documentos mais resistentes.

### Papel fotográfico HP de uso diário

Imprima fotos casuais coloridas sem gastar muito, usando um papel desenvolvido para a impressão de fotos caseiras. Esse papel fotográfico acessível é de fácil manuseio, pois seca rapidamente. Quando usado em impressora com jato de tinta, produz imagens vibrantes e nítidas. Esse papel está disponível com acabamento brilhante em vários tamanhos, incluindo A4, 21,59 x 27,94 cm (8,5 x 11 pol.) e 10 x 15 cm (4 x 6 pol.). Para fotos mais duradouras, não possui ácido.

### Documentos comerciais

### ● Papel para apresentações Premium HP ou Papel profissional HP 120

Esses papéis são pesados e com dois lados foscos, perfeitos para apresentações, propostas, relatórios e newsletters. Eles são pesados para causar boa impressão.

#### Papel para folheto HP ou Papel profissional HP 180

Esses papéis são brilhantes ou foscos em ambos os lados para impressão dupla-face. Eles são a opção perfeita para reproduções quase fotográficas e gráficos comerciais para capas de relatórios, apresentações especiais, brochuras, malas diretas e calendários.

### Impressão diária

### Papel branco brilhante para jato de tinta HP

O Papel branco brilhante para jato de tinta HP oferece cores com alto contraste e texto nítido. Ele é fosco o suficiente para utilização de cores dupla face, sem transparência, o que o torna ideal para boletins, relatórios e folhetos. Possui a tecnologia ColorLok para menos manchas, pretos mais fortes e cores nítidas.

### Papel de impressão HP

O Papel de Impressão HP é um papel multifuncional de alta qualidade. Ele produz documentos com aparência mais firme do que os documentos impressos em papéis multiuso padrão ou para cópias. Possui a tecnologia ColorLok para menos manchas, pretos mais fortes e cores nítidas. Além disso, não possui ácido, o que permite produzir documentos mais resistentes.

### Papel para escritório HP

O Papel para escritório HP é um papel multifuncional de alta qualidade. É ideal para cópias, rascunhos, memorandos e outros documentos diários. Possui a tecnologia ColorLok para menos manchas, pretos mais fortes e cores nítidas. Além disso, não possui ácido, o que permite produzir documentos mais resistentes.

### Papel reciclado para escritório HP

O papel reciclado para escritório HP é um papel multifuncional de alta qualidade feito com 30% de fibra reciclada. Esse tipo de papel é produzido com a tecnologia ColorLok, que faz com que a tinta borre menos e produz pretos fortes e cores vibrantes.

#### Projetos especiais

### Decalques HP para ferro de passar

Os decalques HP para ferro de passar (para tecidos claros ou brancos) são a solução ideal para criar camisetas personalizadas com suas fotos digitais.

## <span id="page-29-0"></span>Colocar mídia

Selecione um tamanho de papel para continuar.

### Carregar papel de tamanho grande

1. Abaixe a bandeja de papel e puxe a bandeja e a extensão da bandeja para fora.

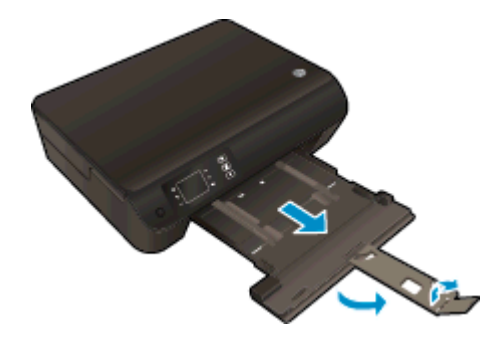

2. Deslize as guias de largura de papel para fora.

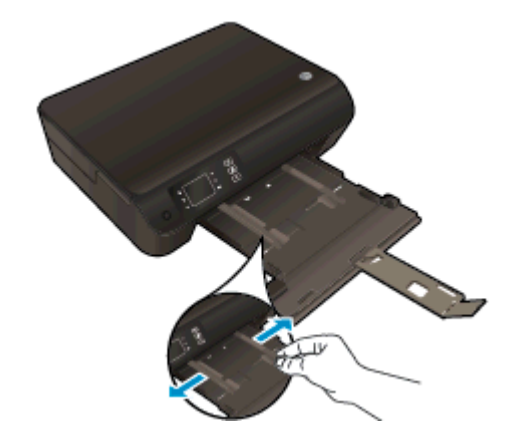

- 3. Coloque o papel.
	- Insira a pilha de papel na bandeja de papel com a borda curta voltada para frente e o lado a ser impresso voltado para baixo.

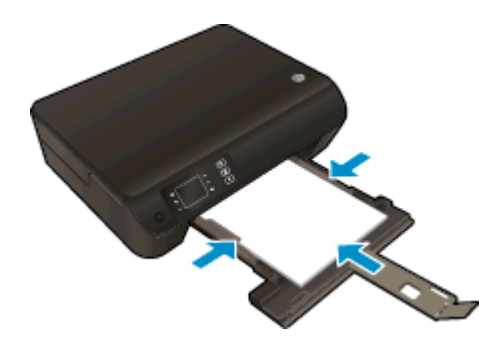

Deslize a pilha de papel para frente até que pare.

● Ajuste as guias de largura de papel para que elas se ajustem em relação aos dois lados da pilha de papel.

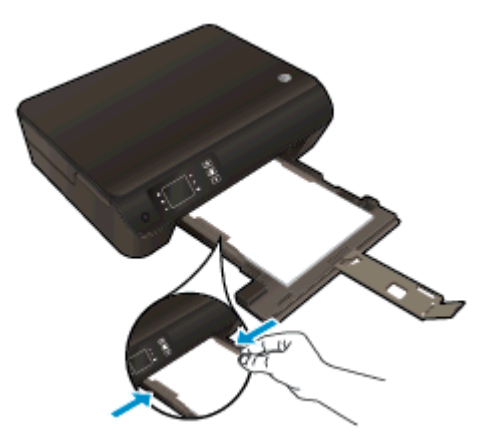

● Deslize a bandeja de papel para dentro.

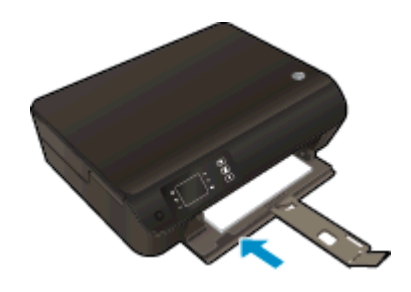

### Carregar papel de tamanho pequeno

1. Abaixe a bandeja de papel e puxe a bandeja e a extensão da bandeja para fora.

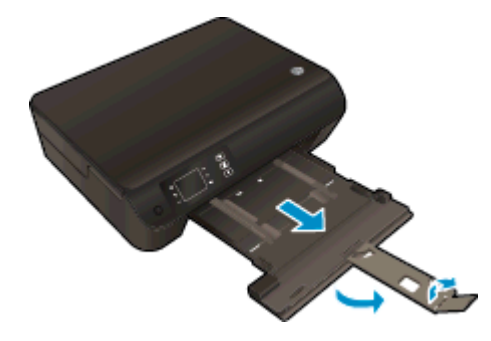

2. Deslize as guias de largura de papel para fora.

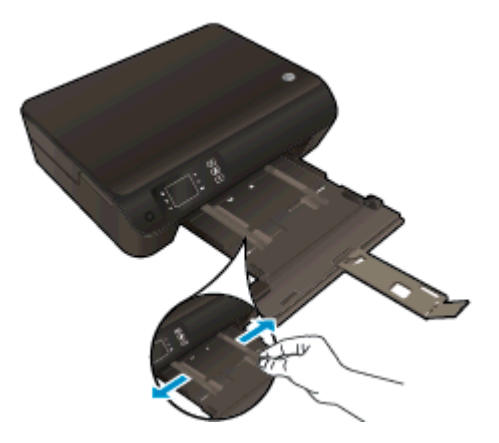

- 3. Coloque o papel fotográfico.
	- Insira uma pilha de papel fotográfico na bandeja com a borda curta para a frente e o lado de impressão voltado para baixo.

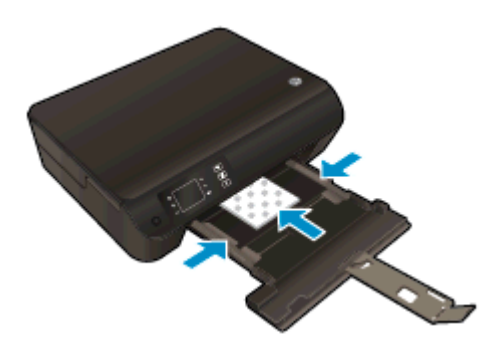

- Deslize a pilha de papel fotográfico para frente, até que pare.
- Ajuste as guias de largura de papel para que elas se ajustem em relação aos dois lados da pilha de papel fotográfico.
- Deslize a bandeja de papel para dentro.

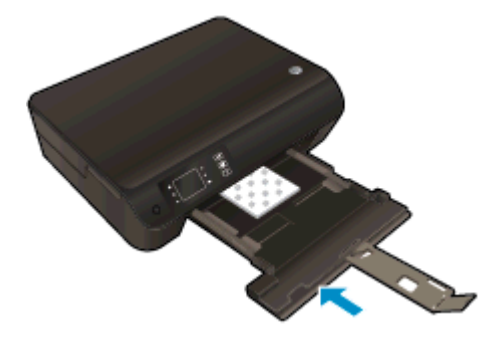

### Carregar envelopes

1. Abaixe a bandeja de papel e puxe a bandeja e a extensão da bandeja para fora.

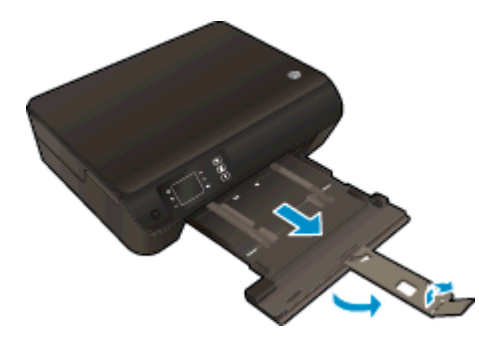

2. Deslize as guias de largura de papel para fora.

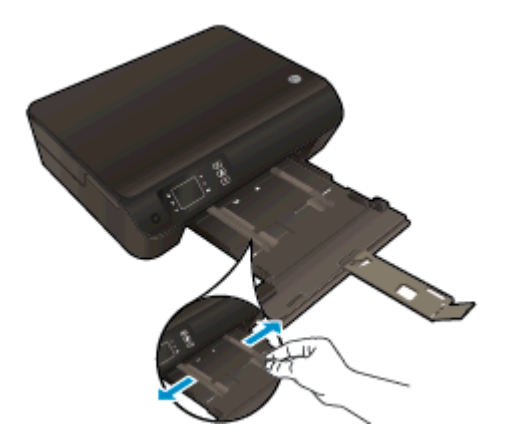

- 3. Coloque os envelopes.
	- Insira um ou mais envelopes no centro da bandeja de papel. O lado a ser impresso deve ficar com a face voltada para baixo. As abas devem ficar do lado esquerdo e voltadas para cima.

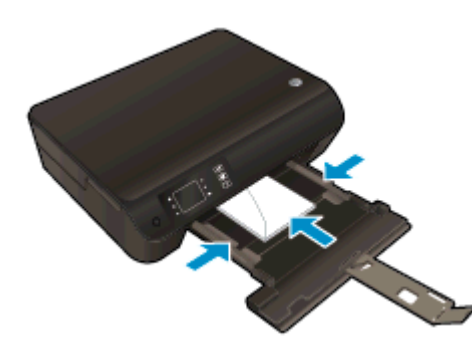

- Deslize a pilha de envelopes para frente até ela parar.
- Ajuste as guias de largura de papel para que elas se ajustem em relação aos dois lados da pilha de envelopes.

● Deslize a bandeja de papel para dentro.

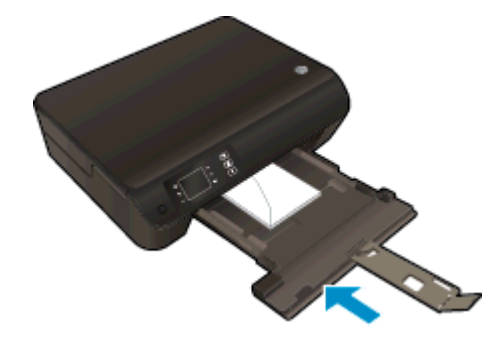

# <span id="page-34-0"></span>Adquirir suprimentos de papel da HP

O dispositivo foi projetado para funcionar bem com a maioria dos tipos de mídia para escritório. Utilize mídia HP para obter a melhor qualidade de impressão. Visite o site da HP, em [www.hp.com,](http://www.hp.com) para mais informações sobre mídia HP.

A HP recomenda papéis comuns com o logotipo ColorLok para a impressão e cópia de documentos diários. Todos os papéis com o logotipo ColorLok são testados independentemente para atender a altos padrões de confiabilidade e qualidade de impressão, produzir documentos com cores vivas e nítidas, pretos mais fortes e secar mais rápido do que papéis comuns mais simples. Procure papéis com o logotipo ColorLok em uma variedade de gramaturas e tamanhos, dos grandes fabricantes de papel.

Para adquirir papéis HP, vá até [Comprar produtos e serviços](http://www.hp.com) e selecione tinta, toner e papel.
# 5 Cópia e digitalização

- [Copiar documentos](#page-37-0)
- [Digitalizar para o computador](#page-39-0)
- [Dicas para uma cópia bem-sucedida](#page-42-0)
- [Dicas para uma digitalização bem-sucedida](#page-43-0)

# <span id="page-37-0"></span>Copiar documentos

O menu Copiar no visor da impressora permite que você facilmente selecione o número de cópias e as opções colorida ou preto-e-branco para fazer cópias em papel comum. Você pode também acessar facilmente as configurações avançadas, como alterar o tamanho e o tipo de papel, ajustar o contraste da cópia e redimensioná-la.

### Cópia fácil

1. Carregue papel de tamanho grande na bandeja de papel.

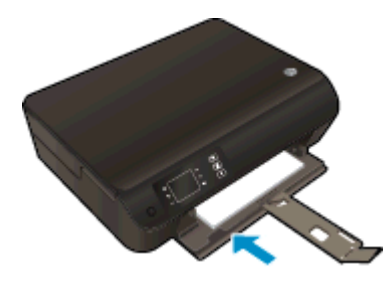

- 2. Coloque o original.
	- Levante a tampa da impressora.

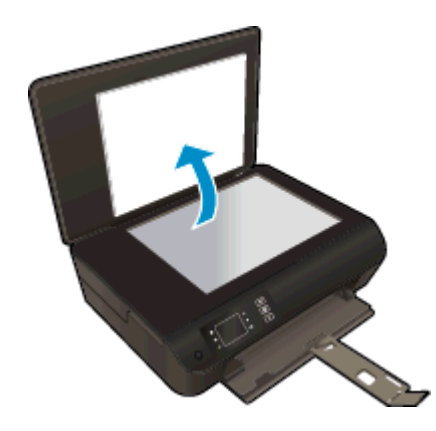

Coloque o original com o lado de impressão voltado para baixo, no canto frontal direito do vidro do scanner.

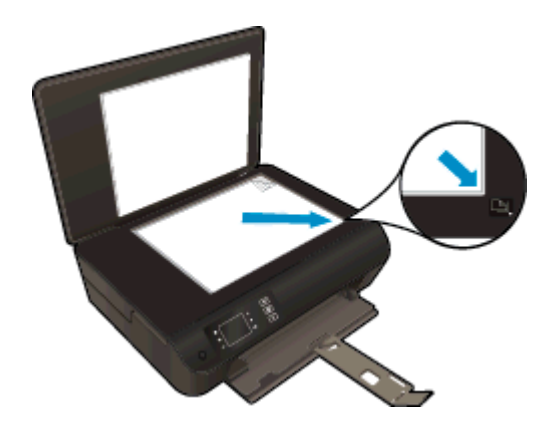

Feche a tampa.

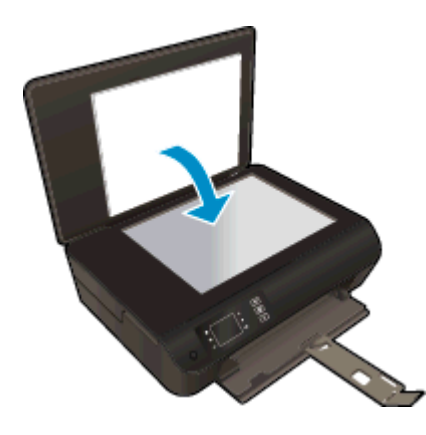

- 3. Selecione Cópia na tela Inicial no visor da impressora para acessar o menu de cópia.
	- Se Cópia não aparecer no visor da impressora, pressione o botão Inicial e em seguida pressione os botões Acima e Abaixo até Cópia aparecer.
	- No menu Cópia, selecione Cópias para aumentar ou diminuir a quantidade de cópias. Em seguida, pressione OK para confirmar.
	- Pressione o botão próximo a Iniciar cópia Preto ou Iniciar cópia Cor para copiar em papel comum A4 ou 8,5" x 11".

#### Mais recursos de cópia

No menu Copiar, pressione os botões Para cima e Para baixo para selecionar uma das configurações.

- Tipo de papel: Selecione o tipo e o tamanho do papel. Uma configuração de papel comum imprimirá com qualidade de impressão normal. Uma configuração de papel fotográfico imprimirá com a melhor qualidade de impressão.
- Redimensionar: Tamanho real faz uma cópia que possui o mesmo tamanho do original, porém as margens da imagem copiada podem ser cortadas. Ajustar à página faz uma cópia centralizada, com uma borda branca ao redor das margens. A imagem redimensionada é ampliada ou reduzida para se ajustar ao tamanho do papel de saída selecionado. Tamanho personalizado permite que você aumente o tamanho da imagem, selecionando valores maiores do que 100%, ou diminua o tamanho da imagem, selecionando valores menores do que 100%.
- Cópia de ID: Permite copiar os dois lados de um documento de identidade e imprimir em papel comum.
- Mais Claro/Mais Escuro: Ajusta as configurações de cópia para fazer cópias mais claras ou escuras.

NOTA: Após dois minutos de inatividade, as opções de cópia retornarão automaticamente ao padrão de A4 ou 8,5" x 11" (dependendo da região).

## <span id="page-39-0"></span>Digitalizar para o computador

Você pode iniciar uma digitalização pelo painel de controle da impressora ou pelo computador. Digitalize pelo painel de controle se quiser rapidamente digitalizar uma página em um arquivo de imagem. Digitalize do seu computador se quiser digitalizar várias páginas em um único arquivo, definir o formato do arquivo da digitalização ou fazer ajustes na imagem digitalizada.

### Preparar a digitalização

- 1. Carregue o original.
	- Levante a tampa da impressora.

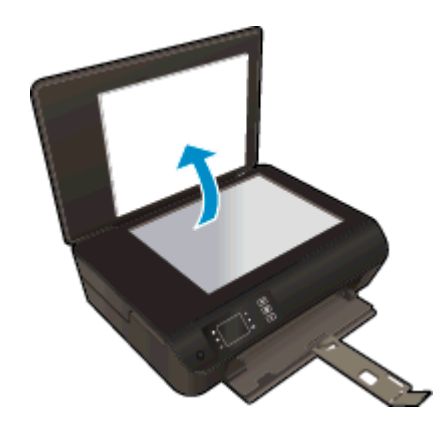

Coloque o original com o lado de impressão voltado para baixo, no canto frontal direito do vidro do scanner.

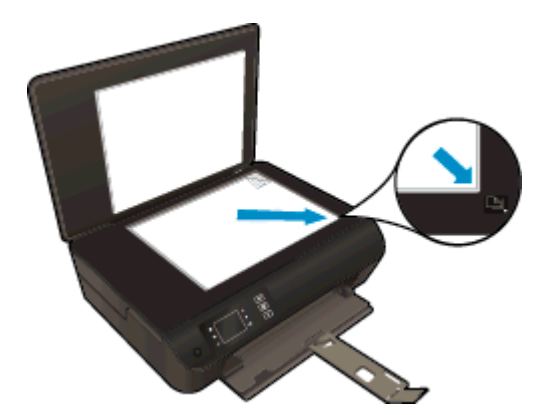

Feche a tampa.

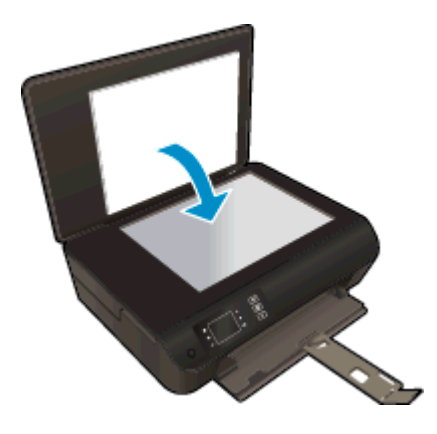

2. Inicie a digitalização.

#### Digitalizar pelo painel de controle da impressora

- 1. Selecione Digitalizar na tela Inicial no visor da impressora. Se Digitalizar não aparecer no visor da impressora, pressione o botão Inicial e em seguida pressione os botões Acima e Abaixo até Digitalizar aparecer.
- 2. Selecione Digitalizar para o computador.
- 3. Selecione o computador para o qual deseja digitalizar no visor da impressora.

Se você não estiver vendo seu computador listado no visor da impressora, certifique-se de que o computador esteja conectado à impressora por uma rede sem fio ou por meio de um cabo USB. Se tiver uma conexão sem fio e tiver confirmado que a conexão está funcionando, você precisará ativar a digitalização sem fio no software.

#### Digitalizar do computador

- 1. Dependendo do seu sistema operacional, siga um destes procedimentos para abrir o software da impressora.
	- Windows 8: Na tela Iniciar, clique com o botão direito em uma área vazia, clique em Todos os apps na barra de aplicativos, depois clique no ícone com o nome da impressora.
	- Windows 7, Windows Vista e Windows XP: Na área de trabalho do computador, clique em Iniciar, selecione Todos os Programas, clique em HP, clique em HP Deskjet 3540 series e clique em HP Deskjet 3540 series.
- 2. No software da impressora, clique no ícone Imprimir e digitalizar e selecione Digitalizar um documento ou foto.
- 3. Selecione o tipo de digitalização desejado no menu de atalho e clique em Digitalizar.

NOTA: Se Visualizar digitalização estiver selecionada, você conseguirá fazer ajustes na imagem digitalizada na tela de visualização.

- 4. Selecione Salvar se quiser manter o aplicativo aberto para outra digitalização ou Concluído para sair do aplicativo.
- 5. Após a digitalização ser salva, uma janela do Windows Explorer será exibida no diretório onde a digitalização foi salva.

NOTA: Há um número limitado de computadores que podem ter a função de digitalização ativada ao mesmo tempo. Selecione Digitalizar no visor da impressora e você verá os computadores atualmente disponíveis para digitalização.

### <span id="page-42-0"></span>Dicas para uma cópia bem-sucedida

Coloque o original com o lado de impressão voltado para baixo, no canto frontal direito do vidro do scanner.

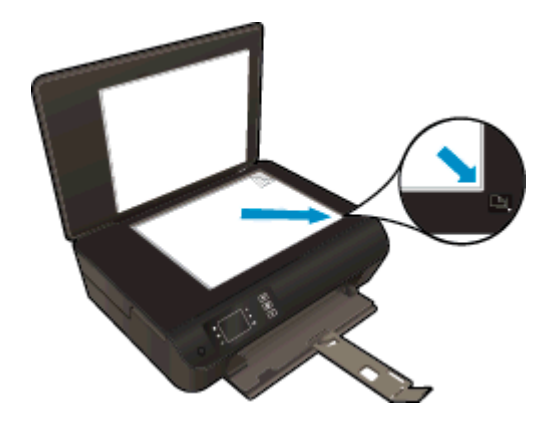

- Limpe o vidro do scanner e certifique-se de que não haja materiais estranhos grudados nele.
- Para aumentar ou diminuir o contraste do material impresso, selecione Cópia no visor da impressora e selecione Mais claro/Mais escuro para ajustar o contraste.
- Para selecionar o tamanho e o tipo do papel da impressão, selecione Cópia no visor da impressora. No menu Cópia, selecione Tipo de papel para escolher papel comum ou fotográfico e tamanho do papel fotográfico.
- Para redimensionar a imagem, selecione Cópia no visor da impressora e selecione Redimensionar.

### <span id="page-43-0"></span>Dicas para uma digitalização bem-sucedida

Coloque o original com o lado de impressão voltado para baixo, no canto frontal direito do vidro do scanner.

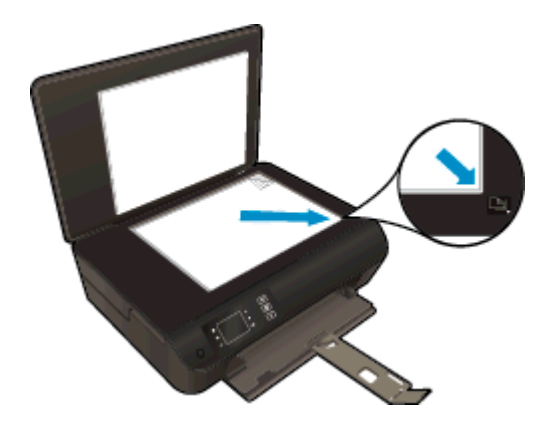

- Limpe o vidro do scanner e certifique-se de que não haja materiais estranhos grudados nele.
- Se tiver uma conexão sem fio e tiver confirmado que a conexão está funcionando, você precisará ativar a digitalização sem fio no software para digitalizar pelo visor da impressora. Abra o software da impressora para selecionar Imprimir e digitalizar e selecione Gerenciar digitalização para computador.
- Depois de selecionar **Digitalizar** no visor da impressora, escolha o computador para o qual você deseja digitalizar na lista de impressoras do visor.
- Se houver uma conexão sem fio da impressora para o computador e você quiser sempre estar preparado para digitalizar rapidamente no computador conectado, deixe Digitalizar para computador sempre ativo.
- Se quiser digitalizar um documento com várias páginas em um arquivo em vez de vários arquivos, inicie a digitalização com software da impressora em vez de selecionar Digitalizar no visor da impressora.

# 6 Trabalhar com cartuchos

- [Verificação dos níveis estimados de tinta](#page-45-0)
- [Solicitar suprimentos de tinta](#page-46-0)
- [Escolher os cartuchos de tinta certos](#page-47-0)
- [Substituir os cartuchos](#page-48-0)
- [Usar modo de cartucho único](#page-50-0)
- [Informações da garantia do cartucho](#page-51-0)
- [Dicas para trabalhar com cartuchos](#page-52-0)

### <span id="page-45-0"></span>Verificação dos níveis estimados de tinta

Você pode verificar facilmente o nível de suprimento de tinta para determinar quando um cartucho deve ser substituído. O nível de suprimento de tinta mostra uma estimativa da quantidade de tinta restante nos cartuchos.

#### Para verificar os níveis de tinta usando o painel de controle da impressora

Na tela Inicial no visor da impressora, selecione **Níveis tinta**. Em seguida, a impressora exibe os níveis de tinta atuais.

NOTA: Caso não veja a tela Inicial, pressione o botão Inicial.

#### Para verificar os níveis de tinta usando o software da impressora

- 1. Dependendo do seu sistema operacional, siga um destes procedimentos para abrir o software da impressora:
	- Windows 8: Na tela Iniciar, clique com o botão direito em uma área vazia, clique em Todos os apps na barra de aplicativos, depois clique no ícone com o nome da impressora.
	- Windows 7, Windows Vista e Windows XP: Na área de trabalho do computador, clique em Iniciar, selecione Todos os Programas, clique em HP, clique em HP Deskjet 3540 series e clique em HP Deskjet 3540 series.
- 2. Em software da impressora, clique em Níveis de tinta estimados.

NOTA: Se você instalou um cartucho recarregado ou remanufaturado, ou um cartucho que tenha sido usado em outra impressora, o indicador de nível de tinta pode estar impreciso ou indisponível.

NOTA: Os avisos e indicadores de nível de tinta fornecem estimativas apenas para planejamento. Quando receber uma mensagem de pouca tinta, considere ter um cartucho de substituição disponível para evitar possíveis atrasos nas impressões. Você não precisa substituir o cartucho até que a qualidade de impressão seja inaceitável.

NOTA: A tinta dos cartuchos é usada de maneiras diferentes no processo de impressão, incluindo no processo de inicialização, que prepara a impressora e os cartuchos para impressão, e na manutenção do cabeçote de impressão, que mantém os bicos de tinta limpos e a tinta fluindo normalmente. Além disso, um pouco de tinta é deixado no cartucho depois que é usado. Para obter mais informações, consulte [www.hp.com/go/inkusage.](http://www.hp.com/go/inkusage)

# <span id="page-46-0"></span>Solicitar suprimentos de tinta

Antes de fazer pedido de cartuchos, localize o número do cartucho correto.

#### Localizar o número do cartucho na impressora

O número do cartucho está localizado dentro da porta de acesso aos cartuchos.

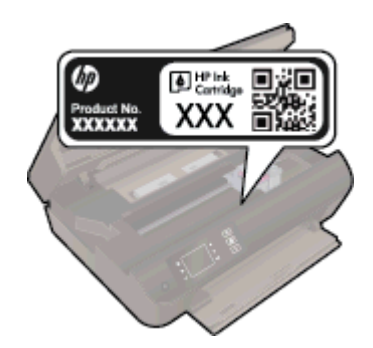

#### Localizar o número do cartucho em software da impressora

- 1. Dependendo do sistema operacional, siga uma destas etapas para abrir o software da impressora:
	- Windows 8: Na tela Iniciar, clique com o botão direito em uma área vazia, clique em Todos os apps na barra de aplicativos, depois clique no ícone com o nome da impressora.
	- Windows 7, Windows Vista e Windows XP: Na área de trabalho do computador, clique em Iniciar, selecione Todos os Programas, clique em HP, clique em HP Deskjet 3540 series e clique em HP Deskjet 3540 series.
- 2. No software da impressora, clique em Comprar e depois clique em Comprar suprimentos on--line.

O número do cartucho correto aparece quando você usa esse link.

Para encomendar suprimentos originais HP para o HP Deskjet 3540 series, acesse [www.hp.com/](http://www.hp.com/buy/supplies) [buy/supplies.](http://www.hp.com/buy/supplies) Se solicitado, escolha o seu país/região, siga as mensagens para selecionar seu produto e, em seguida, clique em um dos links de compra na página.

NOTA: Não é possível pedir cartuchos pela Internet em todos os países/regiões. Se isso não for possível em seu país/região, você ainda poderá consultar informações sobre os suprimentos e imprimir uma lista para referência, para quando for a um revendedor HP local.

### <span id="page-47-0"></span>Escolher os cartuchos de tinta certos

A HP recomenda que você use cartuchos de tinta HP originais. Os cartuchos de tinta originais HP são projetados e testados em impressoras HP para ajudá-lo a produzir facilmente ótimos resultados, sempre.

# <span id="page-48-0"></span>Substituir os cartuchos

### Para substituir os cartuchos

- 1. Verifique se o equipamento está ligado.
- 2. Coloque papel.
- 3. Remova o cartucho.
	- a. Abra a porta de acesso aos cartuchos.

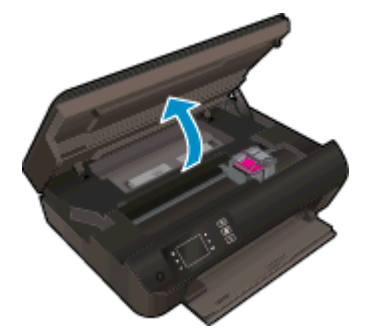

Aguarde o carro de impressão se mover para o lado direito da impressora.

b. Levante a lingueta do cartucho e remova-o do compartimento.

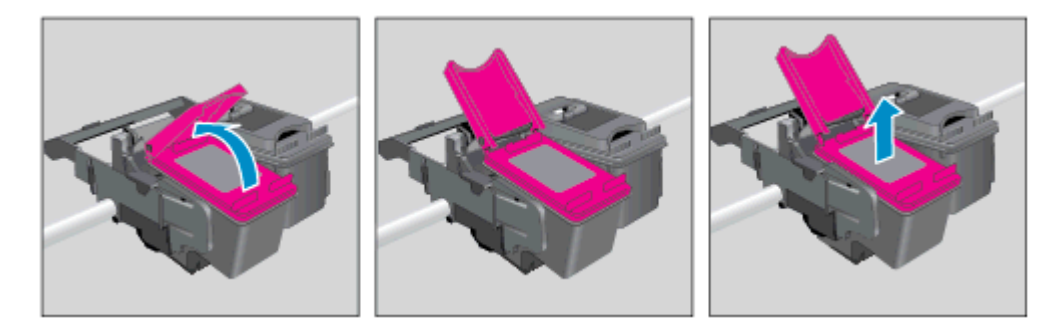

- 4. Insira um novo cartucho.
	- a. Remova o cartucho da embalagem.

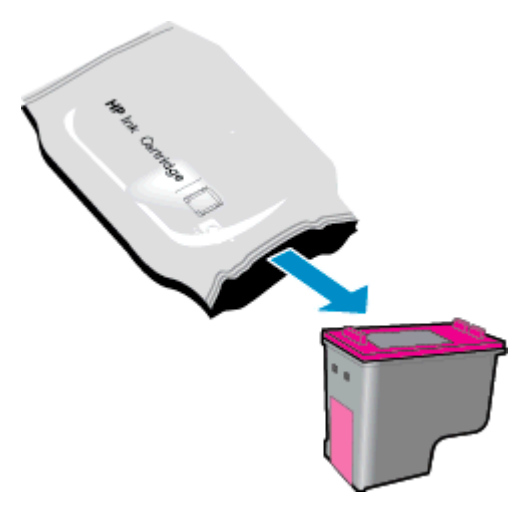

b. Remova a fita plástica, puxando a aba rosa.

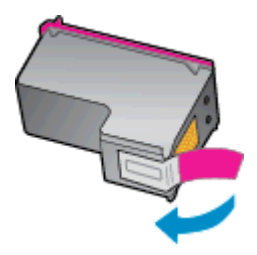

c. Insira o novo cartucho no compartimento inclinando-o sob a lingueta aberta e feche a lingueta enquanto o cartucho se encaixa.

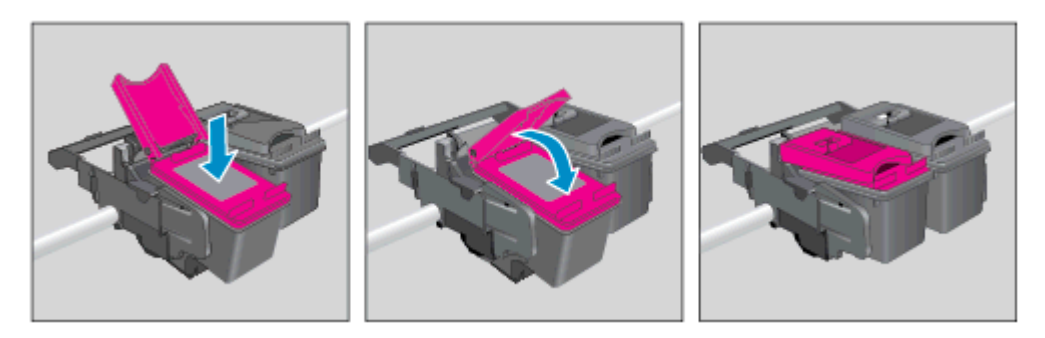

d. Feche a porta de acesso aos cartuchos.

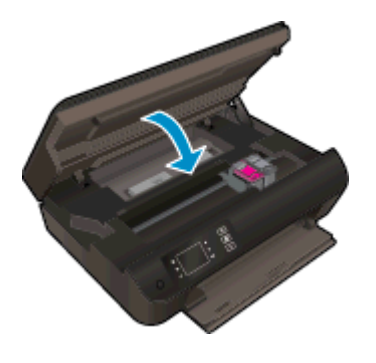

5. Alinhe os cartuchos. Para obter mais informações sobre o alinhamento da impressora, consulte [Aprimorar a qualidade de impressão na página 62.](#page-65-0)

### <span id="page-50-0"></span>Usar modo de cartucho único

Use o modo de cartucho único para operar o HP Deskjet 3540 series com apenas um cartucho de tinta. O modo de cartucho único é ativado quando um cartucho de tinta é retirado do carro dos cartuchos.

NOTA: Quando o HP Deskjet 3540 series funciona no modo de cartucho único, uma mensagem é exibida no visor da impressora. Se a mensagem for exibida e os dois cartuchos de tinta tiverem sido instalados na impressora, verifique se a parte protetora da fita plástica foi retirada dos cartuchos. Quando a fita plástica cobre os contatos do cartucho, a impressora não tem como detectar que o cartucho está instalado.

### Sair do modo de cartucho único

● Instale o cartucho preto e o cartucho tricolor na HP Deskjet 3540 series para sair do modo de cartucho único.

# <span id="page-51-0"></span>Informações da garantia do cartucho

A garantia do cartucho HP é aplicável quando o cartucho é usado no dispositivo de impressão HP designado. Esta garantia não cobre cartuchos de tinta HP que tenham sido recarregados, remanufaturados, recondicionados, utilizados de forma inadequada ou violados.

Durante o período de garantia, o cartucho estará protegido, contanto que a tinta HP não tenha acabado e a data de vencimento da garantia não tenha chegado. A data do vencimento da garantia, no formato AAAA/MM/DD, pode ser encontrada no cartucho, conforme indicado:

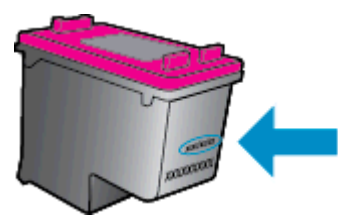

Para uma cópia da Declaração de garantia limitada HP, consulte a documentação impressa que acompanha a impressora.

### <span id="page-52-0"></span>Dicas para trabalhar com cartuchos

Use as dicas a seguir para trabalhar com cartuchos:

- Para proteger os cartuchos contra secagem de tinta, sempre desligue a impressora usando o botão Ativado, e espere até que a luz do botão Ativado se apague.
- Não abra ou retire a fita dos cartuchos até você estar pronto para instalá-los. Deixar a fita nos cartuchos reduz a evaporação de tinta.
- Insira o cartuchos nos compartimentos corretos. Combine a cor e o ícone de cada cartucho com a cor e o ícone de cada slot. Certifique-se de que os cartuchos estejam devidamente encaixados.
- Alinha a impressora para oferecer a melhor qualidade de impressão. Consulte [Aprimorar a](#page-65-0) [qualidade de impressão na página 62](#page-65-0) para obter mais informações.
- Quando a tela Níveis de tinta estimados indicar que um ou ambos os cartuchos estão com pouca tinta, cogite a substituição dos mesmos para evitar possíveis atrasos em suas impressões. Não é necessário substituir os cartuchos até que a qualidade de impressão esteja muito ruim. Consulte [Substituir os cartuchos na página 45](#page-48-0) para obter mais informações.
- Se você remover um cartucho da impressora por qualquer motivo, tente substituí-lo o mais cedo possível. Cartuchos desprotegidos mantidos fora da impressora começam a secar.

# 7 Conectividade

- [Wi-Fi Protected Setup \(WPS requer roteador WPS\)](#page-55-0)
- [Conexão sem fio tradicional \(requer roteador\)](#page-56-0)
- [Conexão USB \(conexão sem rede\)](#page-57-0)
- [Passar de uma conexão USB para uma rede sem fio](#page-58-0)
- [Estabelecer conexão sem fio com a impressora sem um roteador](#page-59-0)
- [Dicas para configurar e usar uma impressora conectada em rede](#page-60-0)
- [Ferramentas avançadas de gerenciamento da impressora \(para impressoras em rede\)](#page-61-0)

# <span id="page-55-0"></span>Wi-Fi Protected Setup (WPS – requer roteador WPS)

Estas instruções são para clientes que já configuraram e instalaram o software da impressora. Para a primeira instalação, consulte as instruções de configuração que acompanham a impressora.

Para conectar o HP Deskjet 3540 series a uma rede sem fio usando Wi-Fi Protected Setup (WPS, instalação protegida Wi-Fi), você precisará do seguinte:

Uma rede sem fio 802.11b/g/n com roteador sem fio ou ponto de acesso habilitado para WPS.

NOTA: Apenas HP Deskjet 3540 series suporta conexões usando 2,4 GHz.

Um computador de mesa ou laptop compatível com rede sem fio ou uma placa de interface de rede (NIC). O computador deve estar conectado à rede sem fio na qual você pretende instalar o HP Deskjet 3540 series.

NOTA: Se você tiver um roteador Wi-Fi Protected Setup (WPS) com um botão, siga o método de Apertar o Botão (PBC). Caso não tenha certeza de que o roteador possui um botão, siga o método do menu de Configurações sem fio.

#### Método de Apertar o Botão (PBC)

- 1. Mantenha o botão Sem fio pressionado na impressora, até que a luz de conexão sem fio comece a piscar, por aproximadamente três segundos para iniciar o modo botão do WPS.
- 2. Pressione o botão Wi-Fi Protected Setup (WPS, instalação protegida WiFi) no roteador.

NOTA: A impressora inicia uma contagem regressiva de aproximadamente dois minutos, enquanto uma conexão sem fio é estabelecida.

#### Método PIN

- 1. Pressione o botão Sem fio no painel de controle da impressora para abrir o menu Sem fio. Se a impressora estiver no meio de uma impressão, em um estado de erro ou realizando uma tarefa crítica, aguarde até que a tarefa seja concluída e o erro seja resolvido antes de pressionar o botão Sem fio.
- 2. Selecione Configurações no visor da impressora.
- 3. Selecione Wi-Fi Protected Setup no visor da impressora.
- 4. Se você possui um roteador com Configuração Protegida de Wi-Fi (WPS) e botão WPS, selecione Pressionar botão e siga as instruções na tela. Caso o seu roteador não tenha um botão ou você não esteja certo de que o roteador tenha um botão, selecione PIN e siga as instruções na tela.

NOTA: A impressora inicia uma contagem regressiva de aproximadamente quatro minutos, tempo durante o qual o botão correspondente no dispositivo de rede precisa ser pressionado ou o PIN do roteador precisa ser inserido na página de configuração do roteador.

### <span id="page-56-0"></span>Conexão sem fio tradicional (requer roteador)

Para conectar o HP Deskjet 3540 series a uma rede integrada sem fio WLAN 802.11, você precisará do seguinte:

Uma rede sem fio 802.11b/g/n com roteador ou ponto de acesso sem fio.

NOTA: Apenas HP Deskjet 3540 series suporta conexões usando 2,4 GHz.

- Um computador de mesa ou laptop compatível com rede sem fio ou uma placa de interface de rede (NIC). O computador deve estar conectado à rede sem fio na qual você pretende instalar o HP Deskjet 3540 series.
- Nome da rede (SSID).
- Chave WEP ou senha WPA (se necessário).

#### Para conectar a impressora

- 1. Pressione o botão Sem fio no painel de controle e selecione Configurações.
- 2. Role para selecionar Assist. configuração sem fio e pressione OK.
- 3. Siga as instruções apresentadas na tela para configurar a conexão sem fio.
- 4. Insira o CD software da impressora na unidade de CD-ROM do computador.
- 5. Siga as instruções da tela para instalar o software de impressora.

#### Conectar uma nova impressora

Se você não tiver conectado a impressora ao computador ou quiser conectar outra impressora nova do mesmo modelo ao computador, você poderá usar a função Conectar uma nova impressora para configurar a conexão.

NOTA: Use este método se já tiver instalado o software da impressora.

- 1. Dependendo do seu sistema operacional, siga um destes procedimentos.
	- Windows 8: Na tela Iniciar, clique com o botão direito em uma área vazia e clique em Todos os apps na barra de aplicativos.
	- Windows 7, Windows Vista e Windows XP; Na área de trabalho do computador, clique em Iniciar, selecione Todos os Programas, clique em HP e clique em HP Deskjet 3540 series.
- 2. Selecione Configuração da impressora e software.
- 3. Selecione Conectar nova impressora. Siga as instruções na tela.

#### Alterar configurações de rede

- 1. Pressione o botão Sem fio no painel de controle e selecione Configurações.
- 2. Role para selecionar Configurações avançadas.
- 3. Selecione o item a ser alterado no menu Configurações avançadas.
- 4. Siga as instruções na tela.

# <span id="page-57-0"></span>Conexão USB (conexão sem rede)

O HP Deskjet 3540 series é compatível com uma porta traseira USB 2.0 de alta velocidade para conexão com um computador.

NOTA: Os serviços Web não estarão disponíveis com uma conexão direta USB.

#### Para conectar a impressora usando o cabo USB

1. Insira o CD do software da impressora na unidade de CD-ROM do computador.

NOTA: Não conecte o cabo USB à impressora até receber a instrução para realizar essa operação.

- 2. Siga as instruções na tela. Quando for solicitado, conecte a impressora ao computador selecionando USB na tela Opções de conexão.
- 3. Siga as instruções na tela.

Se o software da impressora tiver sido instalado, a impressora operará como uma impressora plug- -and-play. Se o software não tiver sido instalado, coloque o CD que acompanha a impressora e siga as instruções na tela.

### <span id="page-58-0"></span>Passar de uma conexão USB para uma rede sem fio

Se você primeiramente configurou sua impressora e instalou o software usando um cabo USB, conectando a impressora diretamente ao computador, é possível mudar facilmente para uma conexão de rede sem fio. Você precisará de uma rede sem fio 802.11b/g/n com roteador ou ponto de acesso sem fio.

NOTA: Apenas HP Deskjet 3540 series suporta conexões usando 2,4 GHz.

Antes de passar de uma conexão USB para uma rede sem fio, verifique se:

- A impressora ficará conectada ao seu computador com o cabo USB até você ser solicitado a desconectar o cabo.
- O computador está conectado à rede sem fio na qual você pretende instalar a impressora.

#### Passar de uma conexão USB para uma rede sem fio

- 1. Dependendo do seu sistema operacional, siga um destes procedimentos.
	- Windows 8: Na tela Iniciar, clique com o botão direito em uma área vazia e clique em Todos os apps na barra de aplicativos.
	- Windows 7, Windows Vista e Windows XP: Na área de trabalho do computador, clique em Iniciar, selecione Todos os Programas, clique em HP e clique em HP Deskjet 3540 series.
- 2. Selecione Configuração da impressora e software.
- 3. Selecione Converter impressora USB em sem fio. Siga as instruções na tela.

### <span id="page-59-0"></span>Estabelecer conexão sem fio com a impressora sem um roteador

O HP wireless direct permite que os dispositivos Wi-Fi, como computadores, smartphones e tablets se conecte à sua impressora diretamente via Wi-Fi, usando o processo que você atualmente usa para conectar seu dispositivo Wi-Fi a novas redes e hotspots sem fio. Com wireless direct, você pode imprimir diretamente na impressora sem fio, sem um roteador sem fio, nos seus dispositivos habilitados para Wi-Fi.

#### Para conectar-se à impressora por rede sem fio sem usar roteador

- 1. Na tela Inicial no visor da impressora, selecione Wireless Direct.
- 2. No menu Wireless Direct, selecione Wireless Direct e depois pressione OK.
- 3. Usando os botões à direita, selecione Ativar sem segurança e depois pressione OK.
	- DICA: Se quiser usar o HP wireless direct com mais segurança e se o computador ou o dispositivo móvel suportar criptografia WPA2, selecione a opção que habilita a segurança. Com a segurança ativada, somente os usuários com a senha poderão se conectar à impressora por rede sem fio. Sem a segurança ativada, todos aqueles que tiverem um dispositivo sem fio dentro do alcance da conexão sem fio da impressora poderão se conectar a ela.
- 4. Pressione o botão ao lado de Nome de exibição para exibir o nome Wireless Direct.
- 5. Caso tenha habilitado a segurança, pressione o botão ao lado de Exibir senha para ver a senha Wireless Direct.
- DICA: Também é possível ativar o HP wireless direct pelo servidor da Web incorporado (EWS). Para obter mais informações sobre o uso do EWS, consulte [Para abrir o EWS](#page-61-0) [na página 58.](#page-61-0)

### <span id="page-60-0"></span>Dicas para configurar e usar uma impressora conectada em rede

Use as seguintes dicas para configurar e usar uma impressora conectada em rede:

- Quando o Assistente de configuração sem fio da impressora é iniciado, a impressora procura roteadores sem fio e lista os nomes de rede detectados no visor.
- Se o computador estiver conectado a uma rede privada virtual (VPN), será preciso se desconectar da VPN antes de acessar qualquer outro dispositivo na rede, incluindo a impressora.
- Saiba como localizar as configurações de segurança de rede. [Clique aqui para ver mais](http://h20180.www2.hp.com/apps/Nav?h_pagetype=s-924&h_client=s-h-e004-01&h_keyword=lp70018-all-EN4500&h_lang=pt&h_cc=br) [informações online.](http://h20180.www2.hp.com/apps/Nav?h_pagetype=s-924&h_client=s-h-e004-01&h_keyword=lp70018-all-EN4500&h_lang=pt&h_cc=br)
- Saiba mais sobre o Técnico em impressão e digitalização HP. [Clique aqui para ver mais](http://h20180.www2.hp.com/apps/Nav?h_pagetype=s-924&h_client=s-h-e004-01&h_keyword=lp70044-win&h_lang=pt&h_cc=br) [informações online.](http://h20180.www2.hp.com/apps/Nav?h_pagetype=s-924&h_client=s-h-e004-01&h_keyword=lp70044-win&h_lang=pt&h_cc=br)
- Conheça as dicas para solução de problemas de rede. [Clique aqui para ver mais informações](http://h20180.www2.hp.com/apps/Nav?h_pagetype=s-924&h_client=s-h-e004-01&h_keyword=lp70016-win-EN4500&h_lang=pt&h_cc=br) [online.](http://h20180.www2.hp.com/apps/Nav?h_pagetype=s-924&h_client=s-h-e004-01&h_keyword=lp70016-win-EN4500&h_lang=pt&h_cc=br)
- Saiba como alterar de uma conexão USB para uma sem fio. [Clique aqui para ver mais](http://h20180.www2.hp.com/apps/Nav?h_pagetype=s-924&h_client=s-h-e004-01&h_keyword=lp70015-win-EN4500&h_lang=pt&h_cc=br) [informações online.](http://h20180.www2.hp.com/apps/Nav?h_pagetype=s-924&h_client=s-h-e004-01&h_keyword=lp70015-win-EN4500&h_lang=pt&h_cc=br)
- Saiba como trabalhar com o firewall e os programas antivírus durante a configuração da impressora. [Clique aqui para ver mais informações online.](http://h20180.www2.hp.com/apps/Nav?h_pagetype=s-924&h_client=s-h-e004-01&h_keyword=lp70017-win-EN4500&h_lang=pt&h_cc=br)

### <span id="page-61-0"></span>Ferramentas avançadas de gerenciamento da impressora (para impressoras em rede)

Quando a impressora é conectada a uma rede, é possível utilizar o servidor da Web incorporado para exibir informações sobre status, alterar configurações e gerenciar a impressora pelo computador.

NOTA: Para exibir ou alterar algumas configurações, uma senha é necessária.

Você pode abrir e usar o servidor da Web incorporado sem estar conectado à Internet. Entretanto, alguns recursos não estarão disponíveis.

- Para abrir o EWS
- Sobre cookies

### Para abrir o EWS

Você pode acessar o servidor da Web incorporado via rede ou Wireless Direct.

#### Abrir o servidor da Web incorporado via rede

NOTA: A impressora deve estar em rede e ter um endereço IP. O endereço IP da impressora pode ser encontrado pressionando o botão Sem fio ou imprimindo uma página de configuração de rede.

Em um navegador da Web com suporte no computador, digite o endereço IP ou o nome de host que foi atribuído à impressora.

Por exemplo, se o endereço IP for 192.168.0.12, digite o seguinte endereço no navegador da Web: http://192.168.0.12.

#### Abrir o servidor da Web incorporado via Wireless Direct

- 1. Pressione o botão Sem fio no painel de controle da impressora e selecione Configurações.
- 2. Se o visor mostrar que o wireless direct está Desativado, selecione Wireless Direct e depois selecione Ativar (sem segurança) ou Ativar (com segurança).
- 3. No computador sem fio, ative a conexão sem fio, procure o nome de wireless direct e se conecte a ele, por exemplo: HP-Print-XX-Deskjet 3510 series. Se você tiver ativado a segurança do wireless direct, digite a senha do wireless direct quando for solicitado.
- 4. Em um navegador da Web suportado em seu computador, digite o endereço a seguir: http:// 192.168.223.1.

### Sobre cookies

O servidor da Web incorporado (EWS) coloca arquivos de texto muito pequenos (cookies) no disco rígido durante a navegação. Esses arquivos permitem que o EWS reconheça o computador na próxima vez que for visitado. Por exemplo, se você tiver configurado o idioma do EWS, um cookie lembrará que idioma foi selecionado para que, na próxima vez em que você abrir o EWS, as páginas sejam exibidas nesse idioma. Embora alguns cookies sejam apagados ao final de cada sessão (como o cookie que armazena o idioma selecionado), outros (como o cookie que armazena preferências específicas do cliente) ficam armazenados no computador até que sejam apagados manualmente.

Você pode configurar o navegador para aceitar todos os cookies ou configurá-lo para alertar você toda vez que um cookie é oferecido, o que permite definir os cookies que serão aceitos ou recusados. O navegador também pode ser usado para remover cookies indesejados.

NOTA: Dependendo da impressora, se os cookies forem desativados, um ou mais dos seguintes recursos também será desativado:

- Iniciar de onde você deixou o aplicativo (especialmente útil quando são utilizados assistentes de configuração)
- Lembrar a configuração de idioma do navegador EWS
- Personalizar a página Inicial do EWS

Para obter informações sobre como gerenciar as configurações de privacidade e de cookie e sobre como excluir cookies, consulte a documentação disponível no navegador da Web que você utiliza.

# 8 Solucionar um problema

Esta seção contém os seguintes tópicos:

- [Aprimorar a qualidade de impressão](#page-65-0)
- [Eliminar um atolamento de papel](#page-69-0)
- [Não é possível imprimir](#page-73-0)
- [Limpar o carro de impressão](#page-78-0)
- [Preparar as bandejas de papel](#page-79-0)
- [Resolver problemas de cópia e digitalização](#page-80-0)
- [Falha da impressora](#page-81-0)
- [Resolver um problema com o cartucho de tinta](#page-82-0)
- [Problema no cartucho de tinta](#page-84-0)
- [Cartuchos de geração mais antiga](#page-85-0)
- [Operação em rede](#page-86-0)
- **[Suporte HP](#page-87-0)**

# <span id="page-65-0"></span>Aprimorar a qualidade de impressão

NOTA: Para proteger os cartuchos contra secagem de tinta, sempre desligue a impressora usando o botão Ativado, e espere até que a luz do botão Ativado se apague.

- 1. Certique-se de usar cartuchos de tinta HP originais.
- 2. Verifique o software da impressora para se certificar de que selecionou o tipo de papel apropriado na lista suspensa Mídia e a qualidade de impressão na lista suspensa Configurações de qualidade.

Em software da impressora, clique em Imprimir e digitalizar e depois em Definir preferências para acessar as propriedades de impressão.

3. Verifique os níveis de tinta estimados para determinar se os cartuchos estão com pouca tinta. Para obter mais informações, consulte [Verificação dos níveis estimados de tinta na página 42](#page-45-0). Se os cartuchos estiverem com pouca tinta, considere a sua substituição.

Para obter mais informações, consulte [Verificação dos níveis estimados de tinta na página 42](#page-45-0). Se os cartuchos estiverem com pouca tinta, considere a sua substituição.

4. Alinhe os cartuchos.

#### Para alinhar os cartuchos em software da impressora

- NOTA: O alinhamento dos cartuchos garante um resultado de alta qualidade. A impressora solicita o alinhamento sempre que um novo cartucho é instalado. Se você remover e reinstalar o mesmo cartucho de tinta, o HP All-in-One não solicitará o alinhamento dos cartuchos. O HP All- -in-One memoriza os valores de alinhamento desse cartucho de tinta, portanto não é preciso realinhar os cartuchos.
	- a. Carregue papel branco comum tamanho carta ou A4 não utilizado na bandeja de papel.
	- b. Dependendo do seu sistema operacional, siga um destes procedimentos para abrir o software da impressora:
		- Windows 8: Na tela Iniciar, clique com o botão direito em uma área vazia, clique em Todos os apps na barra de aplicativos, depois clique no ícone com o nome da impressora.
		- Windows 7, Windows Vista e Windows XP: Na área de trabalho do computador, clique em Iniciar, selecione Todos os Programas, clique em HP, clique em HP Deskjet 3540 series e clique em HP Deskjet 3540 series.
	- c. No software da impressora, clique em Imprimir e digitalizar e depois clique em Fazer manutenção da sua impressora para acessar a Caixa de ferramentas da impressora.
	- d. A Caixa de ferramentas da impressora será exibida.
	- e. Clique em Alinhar cartuchos na quia Serviços de dispositivo. A impressora deverá imprimir uma página de alinhamento.

f. Coloque a folha de alinhamento dos cartuchos de impressão voltada para baixo no canto frontal direito do vidro do scanner.

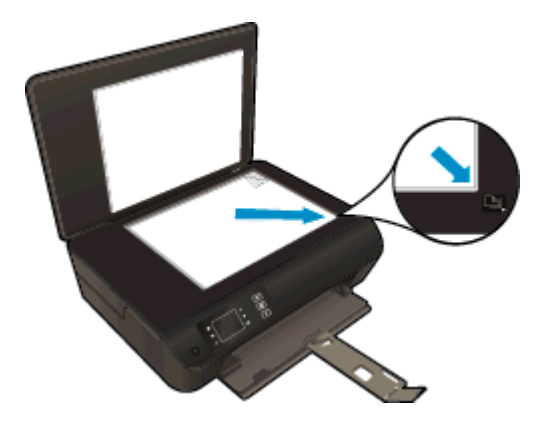

g. Siga as instruções apresentadas no visor da impressora para alinhar os cartuchos. Recicle ou descarte a folha de alinhamento de cartucho.

#### Para alinhar os cartuchos usando o visor da impressora

a. Na tela Inicial no visor da impressora, selecione Ferramentas.

NOTA: Caso não veja a tela Inicial, pressione o botão Inicial.

- b. No menu Ferramentas no visor da impressora, selecione Alinhar impressora. Siga as instruções na tela.
- 5. Imprima uma página de diagnóstico se os cartuchos estiverem com pouca tinta.

#### Para imprimir uma página de diagnóstico do software da impressora

- a. Carregue papel branco comum tamanho carta ou A4 não utilizado na bandeja de papel.
- b. Dependendo do seu sistema operacional, siga um destes procedimentos para abrir o software da impressora:
	- Windows 8: Na tela Iniciar, clique com o botão direito em uma área vazia, clique em Todos os apps na barra de aplicativos, depois clique no ícone com o nome da impressora.
	- Windows 7, Windows Vista e Windows XP: Na área de trabalho do computador, clique em Iniciar, selecione Todos os Programas, clique em HP, clique em HP Deskjet 3540 series e clique em HP Deskjet 3540 series.
- c. No software da impressora, clique em Imprimir e digitalizar e depois clique em Fazer manutenção da sua impressora para acessar a caixa de ferramentas da impressora.

d. Clique em Imprimir informações de diagnóstico na guia Relatórios do dispositivo para imprimir uma página de diagnóstico. Verifique as caixas de cor azul, magenta, amarelo e preto na página de diagnóstico. Se estiver vendo listras nas caixas de cor e de preto ou nenhuma tinta nas porções das caixas, limpe os cartuchos automaticamente.

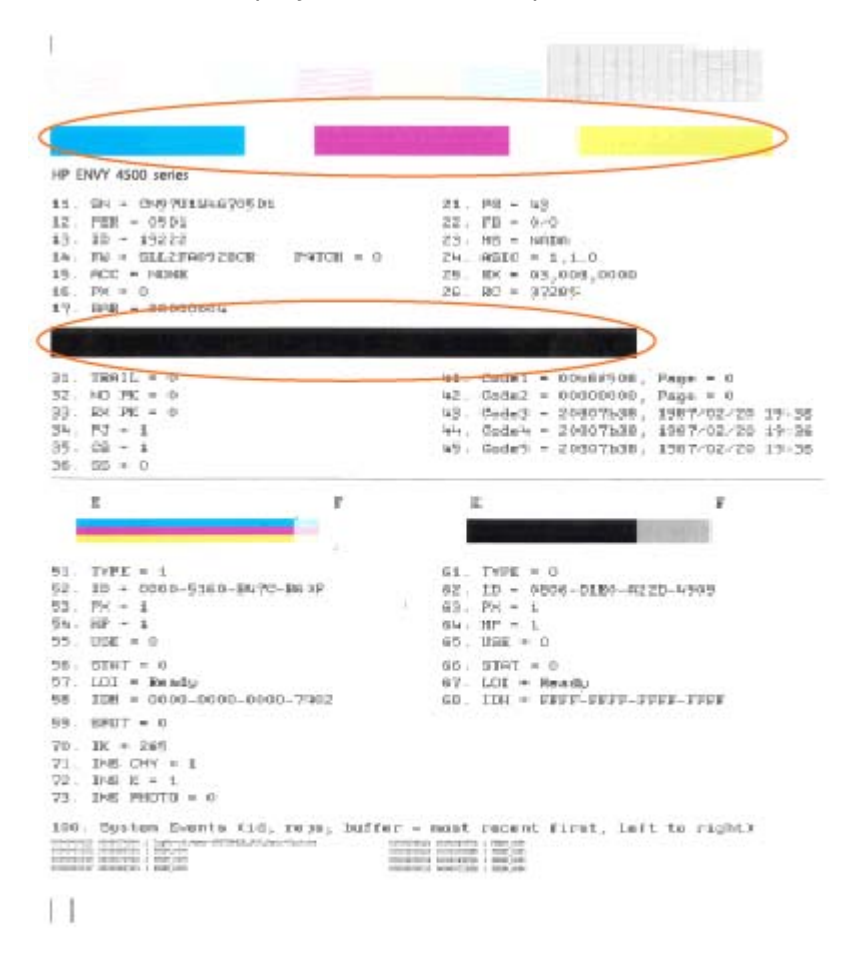

#### Para imprimir uma página de diagnóstico usando o visor da impressora

a. Na tela Inicial no visor da impressora, selecione Ferramentas.

NOTA: Caso não veja a tela Inicial, pressione o botão Inicial.

- b. No menu Ferramentas no visor da impressora, selecione Relat. qualid. da impr.. Siga as instruções na tela.
- 6. Limpe os cartuchos de tinta automaticamente, se a página de diagnóstico mostrar faixas ou partes faltando nas caixas coloridas e pretas.

#### Para limpar os cartuchos a partir do software da impressora

- a. Carregue papel branco comum tamanho carta ou A4 não utilizado na bandeja de papel.
- b. Dependendo do seu sistema operacional, siga um destes procedimentos para abrir o software da impressora:
	- Windows 8: Na tela Iniciar, clique com o botão direito em uma área vazia, clique em Todos os apps na barra de aplicativos, depois clique no ícone com o nome da impressora.
	- Windows 7, Windows Vista e Windows XP: Na área de trabalho do computador, clique em Iniciar, selecione Todos os Programas, clique em HP, clique em HP Deskjet 3540 series e clique em HP Deskjet 3540 series.
- c. No software da impressora, clique em Imprimir e digitalizar e depois clique em Fazer manutenção da sua impressora para acessar a Caixa de ferramentas da impressora.
- d. Clique em Limpar cartuchos na guia Serviços de dispositivo. Siga as instruções na tela.

#### Para limpar os cartuchos usando o visor da impressora

a. Na tela Inicial no visor da impressora, selecione Ferramentas.

NOTA: Caso não veja a tela Inicial, pressione o botão Inicial.

b. No menu Ferramentas no visor da impressora, selecione Limp cabeç impr. Siga as instruções na tela.

Se as soluções acima não resolverem o problema, [clique aqui para mais soluções de problema on-](http://h20180.www2.hp.com/apps/Nav?h_pagetype=s-924&h_client=s-h-e004-01&h_keyword=lp70004-all-EN4500&h_lang=pt&h_cc=br) [-line.](http://h20180.www2.hp.com/apps/Nav?h_pagetype=s-924&h_client=s-h-e004-01&h_keyword=lp70004-all-EN4500&h_lang=pt&h_cc=br)

# <span id="page-69-0"></span>Eliminar um atolamento de papel

Elimine um congestionamento no caminho do papel.

### Para eliminar um congestionamento no caminho do papel

1. Abra a porta de acesso aos cartuchos.

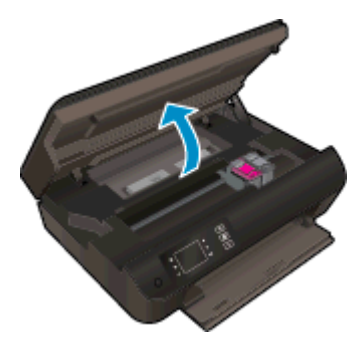

2. Remova a porta de limpeza.

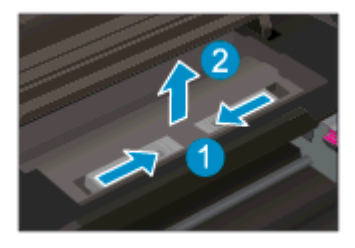

3. Remova o papel congestionado do rolete traseiro.

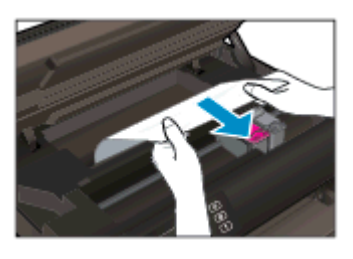

4. Recoloque a porta de limpeza.

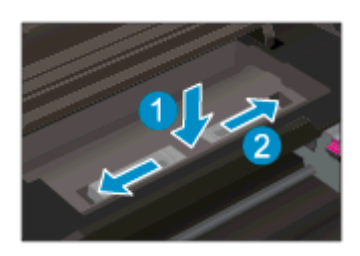

5. Feche a porta de acesso aos cartuchos.

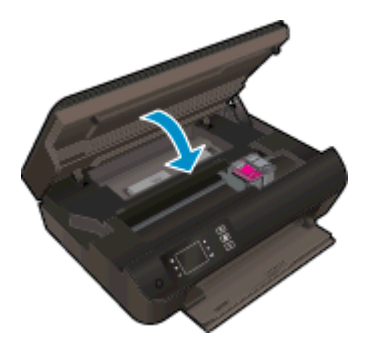

6. Pressione o botão OK no painel de controle para continuar a tarefa atual.

Eliminar o congestionamento de papel do duplexador.

### Para eliminar um atolamento de papel do duplexador

1. Abra a porta de acesso aos cartuchos.

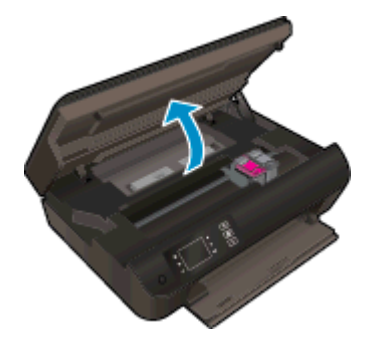

2. Remova a porta de limpeza.

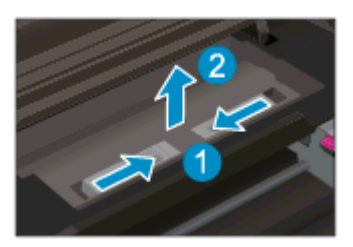

3. Pressione o orifício da tampa do trajeto do duplexador para levantá-la. Remova o papel congestionado.

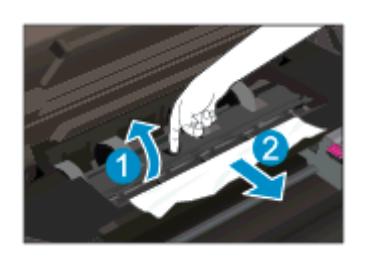

4. Recoloque a porta de limpeza.

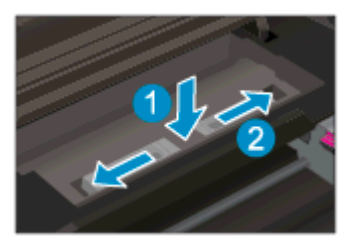

5. Feche a porta de acesso aos cartuchos.

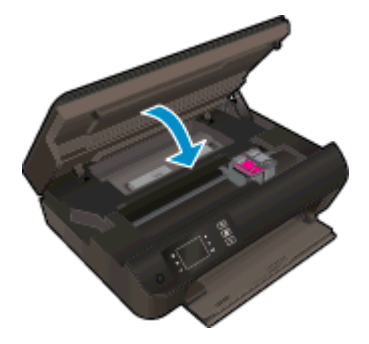

6. Pressione o botão OK no painel de controle para continuar a tarefa atual.

Limpe o congestionamento pela zona de impressão.

#### Para eliminar um congestionamento pela zona de impressão

1. Abra a porta de acesso aos cartuchos.

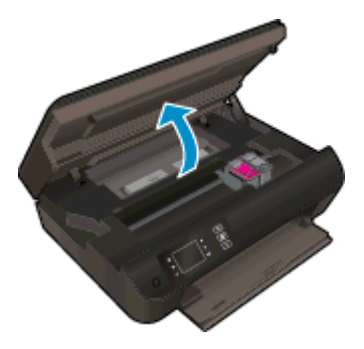

2. Remova o papel congestionado de dentro da impressora.

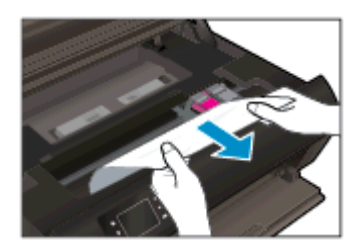
3. Feche a porta de acesso aos cartuchos.

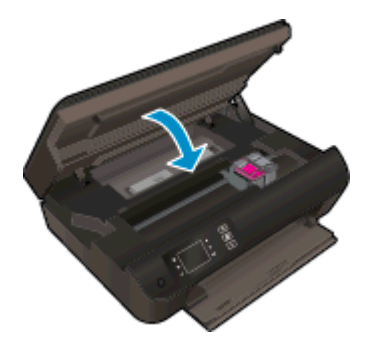

4. Pressione o botão OK no painel de controle para continuar a tarefa atual.

Se as soluções acima não resolverem o problema, [clique aqui para mais soluções de problema on-](http://h20180.www2.hp.com/apps/Nav?h_pagetype=s-924&h_client=s-h-e004-01&h_keyword=lp70005-all-EN4500&h_lang=pt&h_cc=br) [-line.](http://h20180.www2.hp.com/apps/Nav?h_pagetype=s-924&h_client=s-h-e004-01&h_keyword=lp70005-all-EN4500&h_lang=pt&h_cc=br)

#### Evitar congestionamentos de papel

- Não encha demais a bandeja de papel.
- Remova com freqüência os papéis impressos da bandeja de papel.
- Verifique se o papel carregado na bandeja de papel está na horizontal e se as bordas não estão dobradas ou rasgadas.
- Não use diferentes tipos e tamanhos de papel na mesma bandeja; a pilha de papel inteira na bandeja deve ser do mesmo tamanho e tipo.
- Ajuste as guias de largura na bandeja para que se encostem firmemente em todo o papel. Verifique se as guias de largura de papel não dobram o papel na bandeja.
- Não force o papel muito para frente na bandeja.
- Não adicione papel enquanto a impressora estiver imprimindo. Se a impressora estiver prestes a ficar sem papel, deixe que ela fique sem papel primeiro e, depois, adicione mais papel.

Se as soluções acima não resolverem o problema, [clique aqui para mais soluções de problema on-](http://h20180.www2.hp.com/apps/Nav?h_pagetype=s-924&h_client=s-h-e004-01&h_keyword=lp70005-all-EN4500&h_lang=pt&h_cc=br) [-line.](http://h20180.www2.hp.com/apps/Nav?h_pagetype=s-924&h_client=s-h-e004-01&h_keyword=lp70005-all-EN4500&h_lang=pt&h_cc=br)

# Não é possível imprimir

Se estiver tendo problemas de impressão, você pode baixar o Técnico em impressão e digitalização HP, que pode solucionar o problema para você automaticamente. Para obter o utilitário, verifique o link apropriado:

NOTA: O Técnico em impressão e digitalização HP pode não estar disponível no seu idioma.

[Ir para a página de download do HP Print and Scan Doctor.](http://h20180.www2.hp.com/apps/Nav?h_pagetype=s-924&h_client=s-h-e004-01&h_keyword=lp70044-win&h_lang=pt&h_cc=br)

#### Resolver problemas de impressão

NOTA: Verifique se a impressora está ligada e se há papel na bandeja. Caso ainda não consiga imprimir, tente o seguinte na ordem apresentada:

- 1. Verifique se há mensagens de erro no visor da impressora e solucione-as seguindo as instruções na tela.
- 2. Caso o computador esteja conectado à impressora com um cabo USB, desconecte e reconecte o cabo USB. Caso o computador esteja conectado à impressora com uma conexão sem fio, confirme se a conexão está funcionando.
- 3. Verifique se a impressora não está em pausa ou off-line.

#### Para verificar se a impressora não está em pausa ou off-line

- a. Dependendo do seu sistema operacional, siga um destes procedimentos.
	- Windows 8: Aponte para ou toque no canto superior direito da tela para abrir a barra Botões, clique no ícone Configurações, clique ou toque em Painel de Controle e clique ou toque em Exibir impressoras e dispositivos.
	- Windows 7: no menu Iniciar do Windows, clique em Dispositivos e Impressoras.
	- Windows Vista: No menu Iniciar do Windows, clique em Painel de Controle e depois em Impressoras.
	- Windows XP: no menu Iniciar do Windows, clique em Painel de Controle e depois em Impressoras e Faxes.
- b. Clique duas vezes no ícone da impressora ou clique com o botão direito nesse ícone e selecione Ver o que está sendo impresso para abrir a fila de impressão.
- c. No menu Impressora, verifique se não há marcas de seleção em Pausar impressão ou Usar impressora off-line.
- d. Caso tenha feito alguma alteração, tente imprimir novamente.
- 4. Verifique se a impressora está configurada como padrão.

#### Para verificar se a impressora está configurada como padrão

- a. Dependendo do seu sistema operacional, siga uma destas instruções:
	- Windows 8: Aponte para ou toque no canto superior direito da tela para abrir a barra Botões, clique no ícone Configurações, clique ou toque em Painel de Controle e clique ou toque em Exibir impressoras e dispositivos.
	- Windows 7: no menu Iniciar do Windows, clique em Dispositivos e Impressoras.
	- Windows Vista: No menu Iniciar do Windows, clique em Painel de Controle e depois em Impressoras.
	- Windows XP: no menu Iniciar do Windows, clique em Painel de Controle e depois em Impressoras e Faxes.
- b. Certifique-se de que a impressora correta esteja configurada como padrão.

A impressora-padrão tem uma marca dentro de um círculo preto ou verde ao lado dela.

- c. Caso a impressora configurada como padrão não seja a correta, clique com o botão direito na impressora correta e selecione Definir como impressora padrão.
- d. Tente usar a impressora novamente.
- 5. Reiniciar o spooler de impressão.

#### Para reiniciar o spooler de impressão

a. Dependendo do seu sistema operacional, siga uma destas instruções:

#### Windows 8

- i. Aponte para ou toque no canto superior direito da tela para abrir a barra Botões e clique no ícone Configurações.
- ii. Clique ou toque em Painel de Controle e clique ou toque em Sistema e Segurança.
- iii. Clique ou toque em Ferramentas Administrativas e clique duas vezes ou toque duas vezes em Serviços.
- iv. Clique com o botão direito ou mantenha o toque sobre Spooler de Impressão e clique em Propriedades.
- v. Na guia Geral próxima a Tipo de inicialização, verifique se Automático está selecionado.
- vi. Se o serviço não estiver em execução, em Status do serviço, clique ou toque em Iniciar e clique ou toque em OK.

#### Windows 7

- i. No menu Iniciar do Windows, clique em Painel de Controle, Sistema e Segurança e depois em Ferramentas Administrativas.
- ii. Clique duas vezes em Serviços.
- iii. Clique com o botão direito do mouse em Spooler de Impressão e clique em Propriedades.
- iv. Na guia Geral próxima a Tipo de inicialização, verifique se Automático está selecionado.
- v. Se o serviço não estiver em execução, em Status do serviço, clique em Iniciar e clique em OK.

#### Windows Vista

- i. No menu Iniciar do Windows, clique em Painel de Controle, Sistema e Manutenção, Ferramentas Administrativas.
- ii. Clique duas vezes em Servicos.
- iii. Clique com o botão direito do mouse em serviço do Spooler de impressão e clique em Propriedades.
- iv. Na guia Geral próxima a Tipo de inicialização, verifique se Automático está selecionado.
- v. Se o serviço não estiver em execução, em Status do serviço, clique em Iniciar e clique em OK.

#### Windows XP

- i. No menu *Iniciar* do Windows, clique com o botão direito do mouse em Meu Computador.
- ii. Clique em Gerenciar e em Servicos e aplicativos.
- iii. Clique duas vezes em Servicos e, em seguida, selecione Spooler de impressão.
- iv. Clique com o botão direito em Spooler de impressão e clique em Reiniciar para reiniciar o serviço.
- b. Certifique-se de que a impressora correta esteja configurada como padrão.

A impressora-padrão tem uma marca dentro de um círculo preto ou verde ao lado dela.

- c. Caso a impressora configurada como padrão não seja a correta, clique com o botão direito na impressora correta e selecione Definir como impressora padrão.
- d. Tente usar a impressora novamente.
- 6. Reinicie o computador.
- 7. Limpe a fila de impressão.

#### Para limpar a fila de impressão

- a. Dependendo do seu sistema operacional, siga uma destas instruções:
	- Windows 8: Aponte para ou toque no canto superior direito da tela para abrir a barra Botões, clique no ícone Configurações, clique ou toque em Painel de Controle e clique ou toque em Exibir impressoras e dispositivos.
	- Windows 7: no menu Iniciar do Windows, clique em Dispositivos e Impressoras.
- Windows Vista: No menu Iniciar do Windows, clique em Painel de Controle e depois em Impressoras.
- Windows XP: no menu Iniciar do Windows, clique em Painel de Controle e depois em Impressoras e Faxes.
- b. Clique duas vezes no ícone da sua impressora para abrir a fila de impressão.
- c. No menu Impressora, clique em Cancelar todos os documentos ou Excluir documento da fila de impressão e escolha Sim para confirmar.
- d. Se ainda houver documentos na fila, reinicie o computador e tente imprimir novamente após a reinicialização.
- e. Verifique a fila mais uma vez para ter certeza de que está limpa e tente imprimir novamente.

#### Para verificar a conexão de alimentação e redefinir a impressora

1. Certifique-se de que o cabo de alimentação esteja conectado com firmeza à impressora.

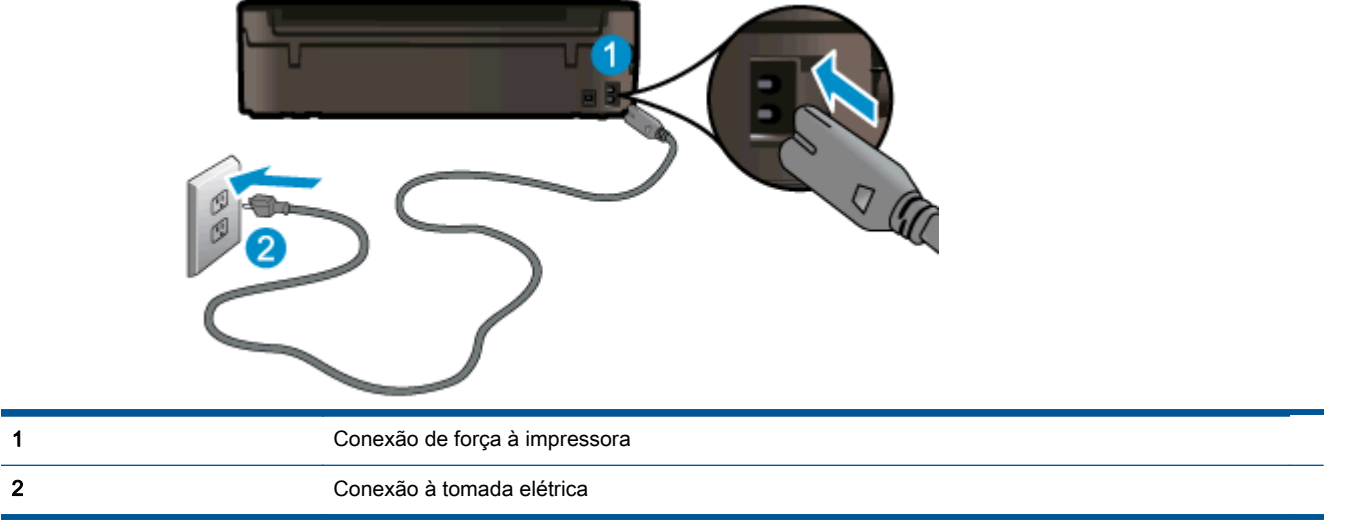

- 2. Olhe dentro da impressora e verifique a luz verde que indica se a impressora está recebendo eletricidade. Se ela estiver apagada, confira se o cabo está conectado à impressora com firmeza ou conecte-o a outra tomada.
- 3. Observe o botão Liga/desliga localizado na impressora. Se ele não estiver aceso, isso significa que a impressora está desligada. Pressione o botão Liga/desliga para ligar a impressora.

NOTA: Se a impressora não estiver recebendo eletricidade, tente ligá-lo em outra tomada.

- 4. Com a impressora ligada, desconecte o cabo de alimentação da parte lateral da impressora sob a porta de acesso ao cartucho.
- 5. Desconecte o cabo de alimentação da tomada.
- 6. Aguarde pelo menos 15 segundos.
- 7. Reconecte o cabo de alimentação à tomada.
- 8. Reconecte o cabo de alimentação à parte lateral da impressora sob a porta de acesso ao cartucho.
- 9. Se a impressora não se ligar automaticamente, pressione o botão Liga/desliga para ligá-la.
- 10. Experimente usar a impressora de novo.

Se as soluções acima não resolverem o problema, [clique aqui para mais soluções de problema on-](http://h20180.www2.hp.com/apps/Nav?h_pagetype=s-924&h_client=s-h-e004-01&h_keyword=lp70011-win-EN4500&h_lang=pt&h_cc=br) [-line.](http://h20180.www2.hp.com/apps/Nav?h_pagetype=s-924&h_client=s-h-e004-01&h_keyword=lp70011-win-EN4500&h_lang=pt&h_cc=br)

# Limpar o carro de impressão

Retirar todos os objetos, como papéis, que estejam bloqueando o carro de impressão.

Consulte [Eliminar um atolamento de papel na página 66](#page-69-0) para obter mais informações.

NOTA: Não use nenhuma ferramenta nem outros dispositivos para retirar o papel congestionado. Sempre tenha cuidado quando for retirar o papel congestionado de dentro da impressora.

# Preparar as bandejas de papel

#### Abrir a bandeja de papel

**▲** A bandeja de papel deve estar aberta para se iniciar a impressão.

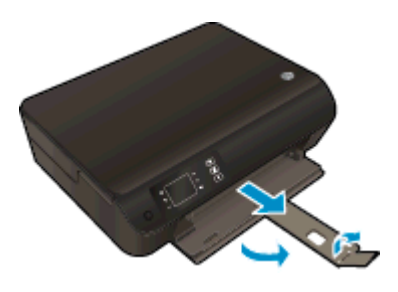

#### Fechar a porta de acesso aos cartuchos

**▲** A porta de acesso aos cartucho deverá ser fechada para se iniciar a impressão.

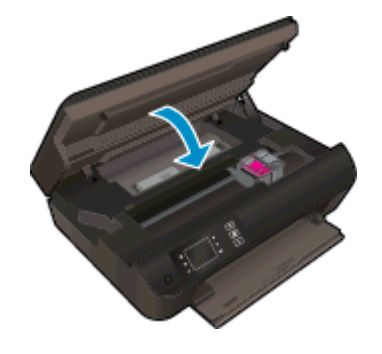

# Resolver problemas de cópia e digitalização

A HP oferece o Técnico em impressão e digitalização HP (Windows apenas) que pode ajudá-lo a resolver muitos problemas comuns relacionados a "Não é possível digitalizar". Para obter o utilitário, verifique o link apropriado:

NOTA: O Técnico em impressão e digitalização HP pode não estar disponível no seu idioma.

[Ir para a página de download do HP Print and Scan Doctor.](http://h20180.www2.hp.com/apps/Nav?h_pagetype=s-924&h_client=s-h-e004-01&h_keyword=lp70044-win&h_lang=pt&h_cc=br)

Saiba mais sobre como resolver problemas de digitalização. [Clique aqui para ver mais informações](http://h20180.www2.hp.com/apps/Nav?h_pagetype=s-924&h_client=s-h-e004-01&h_keyword=lp70003-win-EN4500&h_lang=pt&h_cc=br) [online.](http://h20180.www2.hp.com/apps/Nav?h_pagetype=s-924&h_client=s-h-e004-01&h_keyword=lp70003-win-EN4500&h_lang=pt&h_cc=br)

# Falha da impressora

#### Resolver falha da impressora.

**▲** Desligue a impressora e, em seguida, ligue-a novamente. Se isso não resolver o problema, entre em contato com a HP.

**[Entre em contato com o suporte da HP para obter assistência](http://h20180.www2.hp.com/apps/Nav?h_pagetype=s-001&h_page=hpcom&h_client=s-h-e002-1&h_product=5304874,5285944&h_lang=pt&h_cc=br)**.

# Resolver um problema com o cartucho de tinta

Tente primeiro remover e reinserir os cartuchos. Se isso não funcionar, limpe os contatos do cartucho. Se o problema persistir, consulte [Substituir os cartuchos na página 45](#page-48-0) para obter mais informações.

#### Limpar os contatos do cartucho de tinta

- A CUIDADO: O procedimento de limpeza deve levar apenas alguns minutos. Reinstale os cartuchos de tinta na impressora o quanto antes. Não é recomendável deixar os cartuchos fora da impressora por mais de 30 minutos. Isso pode danificar o cabeçote de impressão e os cartuchos de tinta.
	- 1. Verifique se o equipamento está ligado.
	- 2. Abra a porta de acesso aos cartuchos.

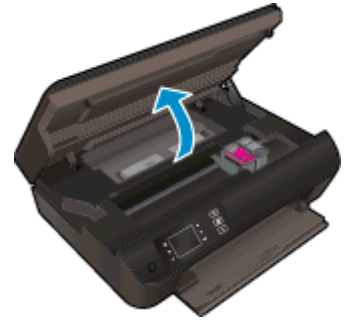

Aguarde o carro de impressão se mover para o lado direito da impressora.

3. Remova o cartucho indicado na mensagem de erro.

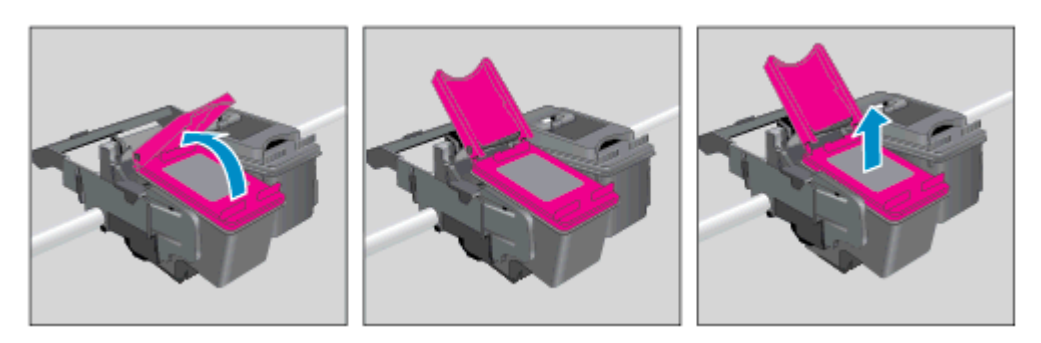

4. Segure o cartucho de tinta pelas laterais, com a parte inferior apontada para cima, e localize os contatos elétricos no cartucho. Os contatos elétricos são os pequenos pontos dourados no cartucho.

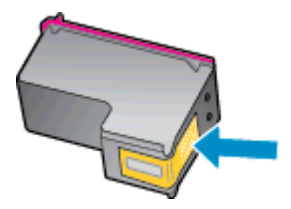

- 5. Limpe os contatos somente com um cotonete ou um pano que não solte fiapos.
	- CUIDADO: Cuidado para limpar somente os contatos e não manche com tinta ou qualquer outro tipo de detrito qualquer outra parte do cartucho.

6. Dentro da impressora, localize os contatos no cabeçote de impressão. Os contatos parecem um conjunto de relevos dourados posicionados para combinar com os contatos no cartucho de tinta.

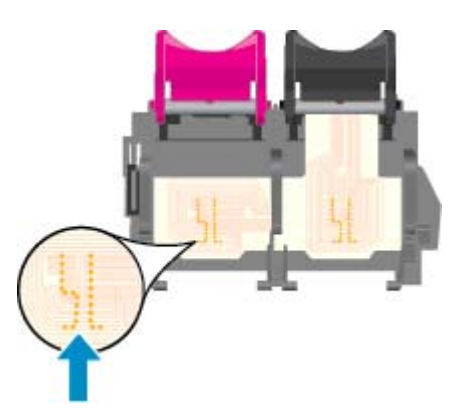

- 7. Use um cotonete ou pano que não solte fiapos para limpar os contatos.
- 8. Reinstale o cartucho de tinta.
- 9. Feche a porta de acesso ao cartucho e observe se a mensagem de erro desapareceu.
- 10. Caso a mensagem de erro continue aparecendo, desligue a impressora e ligue-a novamente.

NOTA: Se um cartucho de tinta estiver causando problemas, você pode removê-lo e usar o modo de cartucho único para operar o HP Deskjet 3540 series com apenas um cartucho.

# Problema no cartucho de tinta

O cartucho de tinta não é compatível com a sua impressora. Esse erro pode ocorrer se você instalar um cartucho HP Instant Ink em uma impressora que não está cadastrada no programa HP Instant Ink. Ele também pode acontecer se o cartucho HP Instant Ink tiver sido usado anteriormente em outra impressora cadastrada no programa HP Instant Ink.

Visite o site do [programa HP Instant Ink](http://www.hp.com/support) para obter mais informações.

# Cartuchos de geração mais antiga

Você precisará usar uma versão mais nova desse cartucho. Na maioria dos casos, é possível identificar uma versão mais nova do cartucho, observando-se o exterior do pacote do cartucho e localizando a data de Término da Garantia.

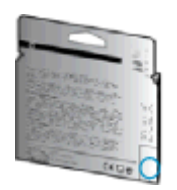

Se estiver escrito 'v1' com vários espaços à direita da data, isso indica que o cartucho é da versão mais recente atualizada. Se for um cartucho de geração mais antiga, entre em contato com o suporte da HP para obter ajuda ou para substituição.

# Operação em rede

- Saiba como localizar as configurações de segurança de rede. [Clique aqui para ver mais](http://h20180.www2.hp.com/apps/Nav?h_pagetype=s-924&h_client=s-h-e004-01&h_keyword=lp70018-all-EN4500&h_lang=pt&h_cc=br) [informações online.](http://h20180.www2.hp.com/apps/Nav?h_pagetype=s-924&h_client=s-h-e004-01&h_keyword=lp70018-all-EN4500&h_lang=pt&h_cc=br)
- Saiba mais sobre o Técnico em impressão e digitalização HP. [Clique aqui para ver mais](http://h20180.www2.hp.com/apps/Nav?h_pagetype=s-924&h_client=s-h-e004-01&h_keyword=lp70044-win&h_lang=pt&h_cc=br) [informações online.](http://h20180.www2.hp.com/apps/Nav?h_pagetype=s-924&h_client=s-h-e004-01&h_keyword=lp70044-win&h_lang=pt&h_cc=br)
- Conheça as dicas para solução de problemas de rede. [Clique aqui para ver mais informações](http://h20180.www2.hp.com/apps/Nav?h_pagetype=s-924&h_client=s-h-e004-01&h_keyword=lp70016-win-EN4500&h_lang=pt&h_cc=br) [online.](http://h20180.www2.hp.com/apps/Nav?h_pagetype=s-924&h_client=s-h-e004-01&h_keyword=lp70016-win-EN4500&h_lang=pt&h_cc=br)
- Saiba como alterar de uma conexão USB para uma sem fio. [Clique aqui para ver mais](http://h20180.www2.hp.com/apps/Nav?h_pagetype=s-924&h_client=s-h-e004-01&h_keyword=lp70015-win-EN4500&h_lang=pt&h_cc=br) [informações online.](http://h20180.www2.hp.com/apps/Nav?h_pagetype=s-924&h_client=s-h-e004-01&h_keyword=lp70015-win-EN4500&h_lang=pt&h_cc=br)
- Saiba como trabalhar com o firewall e os programas antivírus durante a configuração da impressora. [Clique aqui para ver mais informações online.](http://h20180.www2.hp.com/apps/Nav?h_pagetype=s-924&h_client=s-h-e004-01&h_keyword=lp70017-win-EN4500&h_lang=pt&h_cc=br)

# Suporte HP

- Registrar impressora
- Processo de suporte
- Suporte HP por telefone
- [Opções adicionais de garantia](#page-88-0)

### Registrar impressora

Com apenas alguns minutos para fazer o registro, você pode desfrutar de um serviço mais rápido, um suporte mais eficiente e alertas de suporte do produto. Caso não tenha registrado a impressora durante a instalação do software, você poderá registrá-la agora em [http://www.register.hp.com.](http://www.register.hp.com)

### Processo de suporte

#### Se tiver um problema, siga essas etapas:

- 1. Verifique a documentação que acompanha a impressora.
- 2. Acesse o site de suporte online da HP em [www.hp.com/support](http://h20180.www2.hp.com/apps/Nav?h_pagetype=s-001&h_page=hpcom&h_client=s-h-e002-1&h_product=5304874,5285944&h_lang=pt&h_cc=br).

O suporte on-line HP está disponível a todos os clientes HP. Essa é a fonte mais rápida para a obtenção de informações atualizadas sobre produtos e assistência especializada e inclui os seguintes recursos:

- Acesso rápido a especialistas de suporte on-line qualificados
- Atualizações de software e de drivers para a impressora HP
- Informações valiosas sobre soluções para problemas comuns
- Atualizações proativas de impressora, alertas de suporte e boletins da HP que ficam disponíveis quando você registra a impressora
- 3. Ligue para o suporte HP.

A disponibilidade e as opções de suporte variam em função do dispositivo, país/região e idioma.

### Suporte HP por telefone

As opções de suporte por telefone e a disponibilidade variam de acordo com a impressora, o país/ região e o idioma.

Esta seção contém os seguintes tópicos:

- [Período de suporte por telefone](#page-88-0)
- [Fazer uma ligação](#page-88-0)
- [Números de telefone de suporte](#page-88-0)
- [Após o período de suporte por telefone](#page-88-0)

#### <span id="page-88-0"></span>Período de suporte por telefone

Um ano de suporte telefônico está disponível na América do Norte, Pacífico Asiático e América Latina (incluindo México). Para determinar a duração do suporte por telefone na Europa, Oriente Médio e África, acesse [www.hp.com/support](http://h20180.www2.hp.com/apps/Nav?h_pagetype=s-001&h_page=hpcom&h_client=s-h-e002-1&h_product=5304874,5285944&h_lang=pt&h_cc=br). As tarifas telefônicas padrão serão aplicadas.

#### Fazer uma ligação

Ao ligar para o suporte da HP esteja diante do computador e da impressora. Esteja preparado para fornecer as seguintes informações:

- Nome do produto (localizado na impressora, como HP Deskjet Ink Advantage 3540)
- Número do modelo (localizado dentro da porta de acesso aos cartuchos)

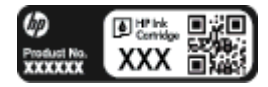

- Número de série (localizado na parte traseira ou inferior da impressora)
- As mensagens exibidas quando o problema ocorre
- Respostas para estas perguntas:
	- Este problema já aconteceu antes?
	- Você pode recriá-lo?
	- Você adicionou algum hardware ou software novo ao computador durante o período em que este problema começou?
	- Alguma outra coisa aconteceu antes dessa situação (como um temporal, movimentação da impressora etc.)?

#### Números de telefone de suporte

Para obter a lista mais recente de números de telefone de suporte da HP e informações de custos das chamadas, consulte [www.hp.com/support](http://h20180.www2.hp.com/apps/Nav?h_pagetype=s-001&h_page=hpcom&h_client=s-h-e002-1&h_product=5304874,5285944&h_lang=pt&h_cc=br).

#### Após o período de suporte por telefone

Após o término do período de suporte por telefone, a HP oferece ajuda por um custo adicional. Você pode obter ajuda também no site de suporte online da HP: [www.hp.com/support](http://h20180.www2.hp.com/apps/Nav?h_pagetype=s-001&h_page=hpcom&h_client=s-h-e002-1&h_product=5304874,5285944&h_lang=pt&h_cc=br). Entre em contato com seu revendedor HP ou ligue para o telefone de suporte em seu país/região para saber mais sobre as opções de suporte.

### Opções adicionais de garantia

Os planos de extensão de serviços estão disponíveis para o HP Deskjet 3540 series mediante custos adicionais. Acesse [www.hp.com/support,](http://h20180.www2.hp.com/apps/Nav?h_pagetype=s-001&h_page=hpcom&h_client=s-h-e002-1&h_product=5304874,5285944&h_lang=pt&h_cc=br) selecione seu país/região e idioma, e veja as informações sobre serviços e garantias para conhecer os outros planos de extensão de serviço.

# A Informações técnicas

As especificações técnicas e informações sobre regulamentações internacionais para seu HP Deskjet 3540 series são fornecidas nesta seção.

Para especificações adicionais, consulte a documentação impressa que acompanha o HP Deskjet 3540 series.

Esta seção contém os seguintes tópicos:

- [Avisos da Hewlett-Packard Company](#page-91-0)
- [Armazenamento de informações de uso anônimas](#page-92-0)
- [Especificações](#page-93-0)
- [Programa de controle do risco ambiental dos produtos](#page-97-0)
- [Notificações sobre regulamentação](#page-100-0)

# <span id="page-91-0"></span>Avisos da Hewlett-Packard Company

As informações aqui contidas estão sujeitas a alterações sem prévio aviso.

Todos os direitos reservados. A reprodução, adaptação ou tradução sem autorização prévia por escrito da Hewlett-Packard é proibida, exceto sob as formas permitidas pelas leis de direitos autorais. As únicas garantias de produtos e serviços HP estão definidas na declaração de garantia expressa que os acompanha. Nada aqui deve ser interpretado como constituição de garantia adicional. A HP não se responsabiliza por omissões ou erros técnicos ou editoriais que possam estar aqui contidos.

© 2012 Hewlett-Packard Development Company, L.P.

Microsoft®, Windows ®, Windows® XP, Windows Vista®, Windows® 7 e Windows® 8 são marcas comerciais registradas da Microsoft Corporation nos Estados Unidos.

# <span id="page-92-0"></span>Armazenamento de informações de uso anônimas

Os cartuchos HP usados com esta impressora contêm um chip de memória que ajuda na operação da impressora. Além disso, esse chip de memória armazena um conjunto limitado de informações anônimas sobre o uso da impressora, podendo englobar o seguinte: a data em que o cartucho foi instalado pela primeira vez, a data em que o cartucho foi usado pela última vez, o número de páginas impressas com o cartucho, a área de alcance da página, a frequência de impressão, os modos de impressão utilizados, quaisquer erros de impressão que possam ter ocorrido e o modelo da impressora.

Essas informações ajudam a HP a projetar impressoras futuras para atender às necessidades de impressão dos clientes. Os dados coletados do chip de memória do cartucho não contêm informações que possam ser usadas para identificar um cliente ou usuário do cartucho ou de sua impressora.

A HP coleta uma amostragem de chips de memória dentre cartuchos devolvidos por meio do programa de reciclagem e devolução gratuito da HP (HP Planet Partners: [www.hp.com/hpinfo/](http://www.hp.com/hpinfo/globalcitizenship/environment/recycle/) [globalcitizenship/environment/recycle/](http://www.hp.com/hpinfo/globalcitizenship/environment/recycle/)). Os chips de memória dessa amostragem são lidos e estudados para aprimorar as futuras impressoras HP. Os parceiros da HP que ajudam na reciclagem desse cartucho podem também ter acesso a esses dados.

Qualquer terceiro em posse do cartucho pode ter acesso às informações anônimas contidas no chip de memória. Se preferir não permitir o acesso a essas informações, você poderá tornar o chip inoperante. Entretanto, após tornar o chip de memória inoperante, o cartucho não poderá ser usado em uma impressora HP.

Se você está preocupado em fornecer essas informações anônimas, torne-as inacessíveis por meio de desativar a capacidade do chip de memória de reunir as informações de uso do dispositivo.

#### Para desativar a função das informações de uso

- 1. Na tela Inicial no visor da impressora, usando os botões à direita, role até Preferências e selecione essa opção.
- 2. Use o botão de seta para baixo para selecionar Armazenamento de dados e, em seguida, pressione OK.
- 3. Use o botão de seta para baixo para selecionar Desativar e pressione OK para desativar a função.

MOTA: Para reativar a função das informações de uso, restaure os padrões de fábrica.

NOTA: Você poderá continuar usando o cartucho na impressora HP se desativar o recurso do chip de memória para coletar as informações de uso da impressora.

# <span id="page-93-0"></span>**Especificações**

As especificações técnicas do HP Deskjet 3540 series são fornecidas nesta seção. Para obter mais especificações do produto, veja a Planilha de Dados do Produto em [www.hp.com/support.](http://h20180.www2.hp.com/apps/Nav?h_pagetype=s-001&h_page=hpcom&h_client=s-h-e002-1&h_product=5304874,5285944&h_lang=pt&h_cc=br)

- Requisitos do sistema
- Especificações ambientais
- Capacidade da bandeja de entrada
- [Capacidade da bandeja de saída](#page-94-0)
- [Tamanho do papel](#page-94-0)
- [Gramaturas do papel](#page-94-0)
- [Especificações de impressão](#page-94-0)
- [Especificações da cópia](#page-94-0)
- [Especificações de digitalização](#page-94-0)
- [Resolução de impressão](#page-95-0)
- [Especificações de alimentação](#page-95-0)
- [Rendimento dos cartuchos](#page-95-0)
- [Informações sobre acústica](#page-96-0)

### Requisitos do sistema

Os requisitos do sistema e do software estão no arquivo Leia-me.

Para informações sobre futuros lançamentos de sistema operacional e suporte, visite o site do suporte on-line HP em [www.hp.com/support.](http://h20180.www2.hp.com/apps/Nav?h_pagetype=s-001&h_page=hpcom&h_client=s-h-e002-1&h_product=5304874,5285944&h_lang=pt&h_cc=br)

### Especificações ambientais

- Faixa de temperatura operacional recomendada: 15 ºC a 32 ºC (59 ºF a 90 ºF)
- Faixa permitida de temperatura operacional: 5 °C a 40 °C (41 °F a 104 °F)
- Umidade: 15% a 80% de umidade relativa sem condensação; ponto de condensação máximo de 28 ºC
- Faixa de temperatura não operacional (armazenamento):  $-40^{\circ}$ C a 60 °C ( $-40^{\circ}$ F a 140 °F)
- Na presença de campos eletromagnéticos altos, é possível que a saída do HP Deskjet 3540 series seja levemente distorcida
- A HP recomenda a utilização de um cabo USB de até 3 m (10 pés) de comprimento para minimizar o ruído injetado em razão de campos eletromagnéticos altos

### Capacidade da bandeja de entrada

Folhas de papel comum (80 g/m² [20 lb]): Até 50

<span id="page-94-0"></span>Envelopes: Até 5 Cartões de índice: Até 20 Folhas de papel fotográfico: Até 20

### Capacidade da bandeja de saída

Folhas de papel comum (80 g/m² [20 lb]): Até 20 Envelopes: Até 5 Cartões de índice: Até 10 Folhas de papel fotográfico: Até 10

### Tamanho do papel

Para obter uma lista completa dos tamanhos de mídia compatíveis, consulte o software da impressora.

### Gramaturas do papel

Papel Comum: 64 a 90 g/m² (16 a 24 lb)

Envelopes: 75 a 90 g/m² (20 a 24 lb)

Cartões: Até 200 g/m² (índice máximo de 110 lb)

Papel Fotográfico: Até 280 g/m² (75 lb)

### Especificações de impressão

- A velocidade de impressão varia conforme a complexidade do documento
- Método: jato de tinta térmico drop-on-demand (gota por demanda)
- Linguagem: PCL3 GUI

### Especificações da cópia

- Processamento de imagem digital
- As velocidades de cópia variam conforme o modelo e a complexidade do documento
- Resolução para cópia em papel fotográfico: até 600 dpi

### Especificações de digitalização

- Resolução óptica: até 1200 dpi
- Resolução do hardware: até 1200 x 1200 dpi
- Resolução aprimorada: até 1200 x 1200 dpi
- Profundidade de bits: cor de 24 bits, escala de cinza de 8 bits (256 níveis de cinza)
- Tamanho máximo para digitalização no vidro do scanner: 21,6 x 29,7 cm (8,5 x 11,7 polegadas)
- <span id="page-95-0"></span>Tipos de arquivo suportados: BMP, JPEG, PNG, TIFF, PDF
- Versão do Twain: 1,9

### Resolução de impressão

#### Modo Rascunho

- Entrada em cores/saída em preto: 300 x 300 dpi
- Saída (Preto/Em cores): Automático

#### Modo Normal

- Entrada em cores/saída em preto: 600 x 300 dpi
- Saída (Preto/Em cores): Automático

#### Modo Comum-Melhor

- Entrada em cores/saída em preto: 600 x 600 dpi
- Automático

#### Modo Foto-Melhor

- Entrada em cores/saída em preto: 600 x 600 dpi
- Saída (Preto/Em cores): Automático

#### Modo DPI máximo

- Entrada em cores/saída em preto: 1200 x 1200 dpi
- Saída: Automático (Preto), 4800 x 1200 dpi otimizado (Cor)

### Especificações de alimentação

#### A9T80-60008

- Tensão de entrada: 100 240 Vac (+/- 10%)
- Frequência de entrada: 50/60 Hz (+/- 3 Hz)

#### A9T80-60009

- Tensão de entrada: 200 240 Vac (+/- 10%)
- Frequência de entrada: 50/60 Hz (+/- 3 Hz)

NOTA: Use o dispositivo apenas com o adaptador de alimentação fornecido pela HP.

### Rendimento dos cartuchos

Acesse [www.hp.com/go/learnaboutsupplies](http://www.hp.com/go/learnaboutsupplies) para mais informações sobre o rendimento estimado dos cartuchos.

## <span id="page-96-0"></span>Informações sobre acústica

Se você acessar a Internet, é possível obter informações sobre acústica no site da HP. Acesse: [www.hp.com/support](http://www.hp.com/support).

# <span id="page-97-0"></span>Programa de controle do risco ambiental dos produtos

A Hewlett-Packard tem o compromisso de fornecer produtos de qualidade de forma favorável para o meio ambiente. este produto foi projetado considerando-se sua reciclagem. A quantidade de material foi reduzida ao mínimo, embora estejam garantidas a funcionalidade e confiabilidade adequadas. Os materiais não semelhantes foram projetados para se separarem facilmente. Os fechos e outras conexões são de fácil localização, acesso e remoção com a utilização de ferramentas comuns. As peças de alta prioridade permitem acesso rápido para facilitar a desmontagem e o reparo.

Para mais informações, visite o site da HP Comprometimento com o ambiente, no seguinte endereço:

[www.hp.com/hpinfo/globalcitizenship/environment/index.html](http://www.hp.com/hpinfo/globalcitizenship/environment/index.html)

- Dicas ecológicas
- Utilização de papel
- **Plásticos**
- **[MSDSs \(Material Safety Data Sheets\)](#page-98-0)**
- [Programa de reciclagem](#page-98-0)
- [Programa de reciclagem de suprimentos para jato de tinta HP](#page-98-0)
- [Consumo de energia](#page-98-0)
- [Modo de Espera](#page-98-0)
- [Descarte de equipamento usado pelos usuários](#page-99-0)
- [Substâncias químicas](#page-99-0)
- [Restrição de substância perigosa \(Ucrânia\)](#page-99-0)
- [Restrição de substância perigosa \(Índia\)](#page-99-0)

### Dicas ecológicas

A HP tem o compromisso de ajudar os clientes a reduzir o impacto no meio ambiente. Visite o site de programas e iniciativas ambientais da HP para obter mais informações sobre as iniciativas ambientais da HP.

[www.hp.com/hpinfo/globalcitizenship/environment/](http://www.hp.com/hpinfo/globalcitizenship/environment/)

### Utilização de papel

Este produto é adequado para uso de papel reciclado, de acordo com a DIN 19309 e a EN 12281:2002.

### Plásticos

As peças plásticas com mais de 25 gramas estão marcadas de acordo com padrões internacionais, o que melhora a identificação de plásticos destinados à reciclagem, no final da vida útil do produto.

### <span id="page-98-0"></span>MSDSs (Material Safety Data Sheets)

As Folhas de dados de segurança de material (MSDS, Material Safety Data Sheets ) podem ser obtidas no site da HP na Web no endereço:

[www.hp.com/go/msds](http://www.hp.com/go/msds)

### Programa de reciclagem

A HP oferece um número cada vez maior de programas de reciclagem e retorno de produtos em vários países/regiões, em parceria com alguns dos maiores centros de reciclagem de eletrônicos do mundo. A HP conserva recursos, revendendo alguns de seus produtos mais populares. Para obter mais informações sobre a reciclagem de produtos HP, visite:

[www.hp.com/hpinfo/globalcitizenship/environment/recycle/](http://www.hp.com/hpinfo/globalcitizenship/environment/recycle/)

### Programa de reciclagem de suprimentos para jato de tinta HP

A HP está comprometida em proteger o ambiente. O Programa de reciclagem de suprimentos para jato de tinta HP está disponível em vários países/regiões e permite reciclar gratuitamente cartuchos de impressão e de tinta usados. Para mais informações, consulte este site:

[www.hp.com/hpinfo/globalcitizenship/environment/recycle/](http://www.hp.com/hpinfo/globalcitizenship/environment/recycle/)

### Consumo de energia

Os equipamentos de impressão e imagem da Hewlett-Packard marcados com o logotipo ENERGY STAR® estão qualificados para as especificações ENERGY STAR da Agência de Proteção Ambiental dos EUA para equipamentos de imagem. A seguinte marca aparecerá nos produtos de imagem com qualificação ENERGY STAR:

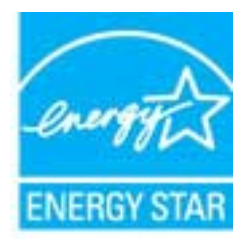

Informações adicionais sobre modelos de produtos de imagem qualificados para ENERGY STAR estão listadas em: [www.hp.com/go/energystar](http://www.hp.com/go/energystar)

### Modo de Espera

- O consumo de energia é bem baixo no modo de suspensão.
- Após a configuração inicial da impressora, ela entrará no modo de suspensão após 5 minutos de inatividade.
- O tempo do modo de suspensão não pode ser alterado.

### <span id="page-99-0"></span>Descarte de equipamento usado pelos usuários

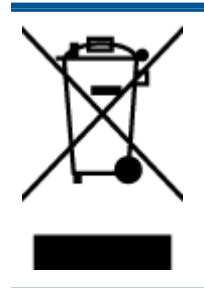

Esse símbolo significa que o equipamento não deve ser descartado com outros materiais domésticos. Em vez disso, você deve proteger a saúde das pessoas e o ambiente levando o equipamento usado a um ponto de coleta indicado para reciclagem de equipamento elétrico e eletrônico usado. Para obter mais informações, fale com seu serviço de descarte de materiais domésticos ou acesse <http://www.hp.com/recycle>.

### Substâncias químicas

A HP tem o compromisso de oferecer, a seus clientes, informações sobre as substâncias químicas em nossos dispositivos, conforme o necessário para cumprir os requisitos legais, com o REACH (Regulamento (CE) n.º 1907/2006 do Parlamento Europeu e do Conselho). O relatório de informações de produtos químicos relativos a este dispositivo podem ser encontradas em: [www.hp.com/go/reach.](http://www.hp.com/go/reach)

### Restrição de substância perigosa (Ucrânia)

### Технічний регламент щодо обмеження використання небезпечних речовин (Україна)

Обладнання відповідає вимогам Технічного регламенту щодо обмеження використання деяких небезпечних речовин в електричному та електронному обладнанні, затвердженого постановою Кабінету Міністрів України від 3 грудня 2008 № 1057

### Restrição de substância perigosa (Índia)

#### Restriction of hazardous substances (India)

This product complies with the "India E-waste (Management and Handling) Rule 2011" and prohibits use of lead, mercury, hexavalent chromium, polybrominated biphenyls or polybrominated diphenyl ethers in concentrations exceeding 0.1 weight % and 0.01 weight % for cadmium, except for the exemptions set in Schedule 2 of the Rule.

# <span id="page-100-0"></span>Notificações sobre regulamentação

O HP Deskjet 3540 series atende aos requisitos de produto de órgãos reguladores do seu país/ região.

Esta seção contém os seguintes tópicos:

- Número de identificação do modelo de regulamentação
- [FCC statement](#page-101-0)
- [Notice to users in Korea](#page-101-0)
- [VCCI \(Class B\) compliance statement for users in Japan](#page-101-0)
- [Notice to users in Japan about the power cord](#page-101-0)
- [Declaração de emissão de ruído para Alemanha](#page-102-0)
- [Notificações sobre regulamentação da União Europeia](#page-102-0)
- [Visual display workplaces statement for Germany](#page-103-0)
- **[Declaration of conformity](#page-104-0)**
- [Instruções sobre regulamentação sem fio](#page-104-0)

### Número de identificação do modelo de regulamentação

Para fins de identificação de regulamentação, foi atribuído ao seu produto um Número Regulamentar do Modelo. O Número de regulamentação do modelo do seu produto é SDGOB-1301. Esse número de regulamentação não deverá ser confundido com o nome de marketing (HP Deskjet Ink Advantage 3540 e-All-in-One series etc.) ou número do produto (A9T80A, A9T80B, A9T81A etc.)

### <span id="page-101-0"></span>FCC statement

#### **FCC** statement

The United States Federal Communications Commission (in 47 CFR 15.105) has specified that the following notice be brought to the attention of users of this product.

This equipment has been tested and found to comply with the limits for a Class B digital device, pursuant to Part 15 of the FCC Rules. These limits are designed to provide reasonable protection against harmful interference in a residential installation. This equipment generates, uses and can radiate radio frequency energy and, if not installed and used in accordance with the instructions, may cause harmful interference to radio communications. However, there is no guarantee that interference will not occur in a particular installation. If this equipment does cause harmful interference to radio or television reception, which can be determined by turning the equipment off and on, the user is encouraged to try to correct the interference by one or more of the following measures:

- Reorient or relocate the receiving antenna.
- Increase the separation between the equipment and the receiver.
- Connect the equipment into an outlet on a circuit different from that to which the receiver is connected.

Consult the dealer or an experienced radio/TV technician for help.

For further information, contact:

Manager of Corporate Product Regulations Hewlett-Packard Company 3000 Hanover Street Palo Alto, Ca 94304 (650) 857-1501

#### Modifications (part 15.21)

The FCC requires the user to be notified that any changes or modifications made to this device that are not expressly approved by HP may void the user's authority to operate the equipment.

This device complies with Part 15 of the FCC Rules. Operation is subject to the following two conditions: (1) this device may not cause harmful interference, and (2) this device must accept any interference received, including interference that may cause undesired operation.

### Notice to users in Korea

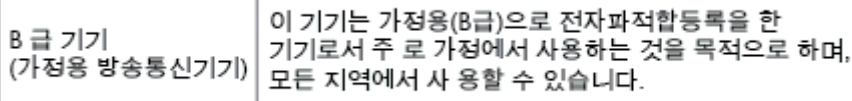

### VCCI (Class B) compliance statement for users in Japan

この装置は、クラスB情報技術装置です。この装置は、家庭環境で使用することを目的として いますが、この装置がラジオやテレビジョン受信機に近接して使用されると、受信障害を引き 起こすことがあります。取扱説明書に従って正しい取り扱いをして下さい。

VCCLB

### Notice to users in Japan about the power cord

製品には、同梱された電源コードをお使い下さい。

同梱された電源コードは、他の製品では使用出来ません。

### <span id="page-102-0"></span>Declaração de emissão de ruído para Alemanha

#### Geräuschemission

LpA < 70 dB am Arbeitsplatz im Normalbetrieb nach DIN 45635 T. 19

### Notificações sobre regulamentação da União Europeia

Produtos com a marca CE estão em conformidade com as seguintes diretivas da UE:

- Diretiva de baixa tensão 2006/95/EC
- Diretiva EMC 2004/108/EC
- Diretiva Ecodesign 2009/125/EC, onde aplicável

A conformidade CE deste produto será válida apenas se ele estiver equipado com o adaptador AC com marca CE correto fornecido pela HP.

Se este produto tiver funcionalidade de telecomunicações, ele também estará em conformidade com os requisitos essenciais da seguinte diretiva da UE:

Diretiva R&TTE 1999/5/EC

 $\epsilon$ 

CE <sup>®</sup>

A conformidade com essas diretivas implica em conformidade com os padrões europeus harmonizados aplicáveis (normas europeias) listados na Declaração de Conformidade da UE emitida pela HP para este produto ou família de produtos e em disponibilidade (em inglês apenas) na documentação do produto ou no seguinte site: [www.hp.com/go/certificates](http://www.hp.com/go/certificates) (digite o número do produto no campo de pesquisa).

A conformidade é indicada por uma das seguintes marcas de conformidade presentes no produto:

Para produtos que não sejam de telecomunicações e para produtos de telecomunicações harmonizados da UE, como Bluetooth®, dentro da classe de potência abaixo de 10 mW.

Para produto de telecomunicações não harmonizados da UE (se aplicável, um número de 4 dígitos é inserido entre CE e !).

Consulte o rótulo regulamentar fornecido no produto.

A funcionalidade de telecomunicações deste produto pode ser usada nos seguintes países da UE e EFTA: Áustria, Bélgica, Bulgária, Chipre, República Checa, Dinamarca, Estônia, Finlândia, França, Alemanha, Grécia, Hungria, Islândia, Irlanda, Itália, Letônia, Liechtenstein, Lituânia, Luxemburgo,

<span id="page-103-0"></span>Malta, Holanda, Noruega, Polônia, Portugal, Romênia, Eslováquia, Eslovênia, Espanha, Suécia, Suíça e Reino Unido.

O conector de telefone (não disponível para todos os produtos) se destina à conexão em redes telefônicas analógicas.

#### Produtos com dispositivos de LAN sem fio

● Alguns países podem ter obrigações específicas ou requisitos especiais sobre a operação de redes locais (LAN) sem fio para uso interno apenas ou restrições dos canais disponíveis. Certifique-se de que as configurações de país da rede sem fio estejam corretas.

#### França

● Para a operação da LAN sem fio de 2,4 GHz deste produto, certas restrições se aplicam: Este equipamento pode ser usado internamente para toda a banda de frequência de 2400 a 2483,5 MHz (canais 1 a 13). Para uso externo, apenas a banda de frequência de 2400 a 2454 (canais 1 a 7) pode ser usada. Para obter os requisitos mais recentes, consulte [www.arcep.fr](http://www.arcep.fr).

O contato para questões regulamentares é:

Hewlett-Packard GmbH, Dept./MS: HQ-TRE, Herrenberger Strasse 140, 71034 Boeblingen, ALEMANHA

### Visual display workplaces statement for Germany

# GS-Erklärung (Deutschland)

Das Gerät ist nicht für die Benutzung im unmittelbaren Gesichtsfeld am Bildschirmarbeitsplatz vorgesehen. Um störende Reflexionen am Bildschirmarbeitsplatz zu vermeiden, darf dieses Produkt nicht im unmittelbaren Gesichtsfeld platziert werden.

### <span id="page-104-0"></span>Declaration of conformity

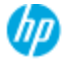

#### **DECLARATION OF CONFORMITY**

according to ISO/EC 17050-1 and EN 17050-1

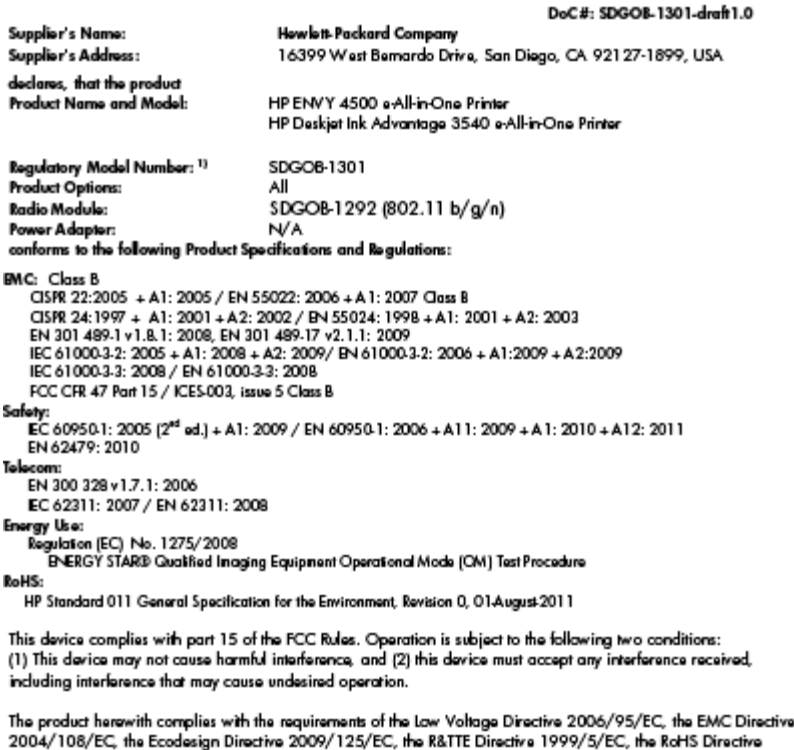

2011/65/EU, the WEEE Directive 2002/96/EC and the European Council Recommendation 1999/519/EC on the limitation of Electromagnetic fields to the general public, and carries the  $\zeta \epsilon$  marking accordingly.

#### Additional Information:

-<br>This product is assigned a Regulatory Model Number which stays with the regulatory aspects of the design. The<br>Regulatory Model Number is the main product identifier in the regulatory documentation and test reports, this number should not be confused with the marketing name or the product numbers.

September 2012 San Diego, CA

local contact for regulatory topics only:<br>EMEA: Hawlett-Packard GmbH, HQ-TRE, Herrenberger Strasse 140, 71034 Boeblingen, Germany<br>U.S.: Hewlett-Packard, 3000 Hanover St., Palo Alto 94304, U.S.A. 650-857-1501 <u>www.hp.eu/cer</u>

### Instruções sobre regulamentação sem fio

Esta seção contém as seguintes informações regulamentares relacionadas aos produtos sem fio:

- [Exposure to radio frequency radiation](#page-105-0)
- [Notice to users in Brazil](#page-105-0)
- [Notice to users in Canada](#page-105-0)
- [Aviso aos usuários do México](#page-106-0)
- **[Notice to users in Taiwan](#page-106-0)**
- [Wireless notice to users in Japan](#page-106-0)

#### <span id="page-105-0"></span>Exposure to radio frequency radiation

#### Exposure to radio frequency radiation

frequency exposure limits. Nevertheless, the device shall be used in such a manner that the potential for human contact during normal operation is minimized. This product and any attached external antenna, if supported, shall be placed in such a manner to minimize the potential for human contact during normal operation. In order to avoid the possibility of exceeding the FCC radio frequency exposure limits, human proximity to the antenna shall not be less than 20 cm (8 inches) during normal operation.

#### Notice to users in Brazil

#### Aviso aos usuários no Brasil

Este equipamento opera em caráter secundário, isto é, não tem direito à proteção contra interferência prejudicial, mesmo de estações do mesmo tipo, e não pode causar interferência a sistemas operando em caráter primário. (Res.ANATEL 282/2001).

#### Notice to users in Canada

#### Notice to users in Canada/Note à l'attention des utilisateurs canadiens

Under Industry Canada regulations, this radio transmitter may only operate using an antenna of a type and maximum (or lesser) gain approved for the transmitter by Industry Canada. To reduce potential radio interference to other users, the antenna type and its gain should be so chosen that the equivalent isotropically radiated power (e.i.r.p.) is not more than that necessary for successful communication.

This device complies with Industry Canada licence-exempt RSS standard(s). Operation is subject to the following two conditions: (1) this device may not cause interference, and (2) this device must accept any interference, including interference that may cause undesired operation of the device.

WARNING! Exposure to Radio Frequency Radiation The radiated output power of this device is below the Industry Canada radio frequency exposure limits. Nevertheless, the device should be used in such a manner that the potential for human contact is minimized during normal operation.

To avoid the possibility of exceeding the Industry Canada radio frequency exposure limits, human proximity to the antennas should not be less than 20 cm (8 inches).

Conformément au Règlement d'Industrie Canada, cet émetteur radioélectrique ne peut fonctionner qu'avec une antenne d'un type et d'un gain maximum (ou moindre) approuvé par Industrie Canada. Afin de réduire le brouillage radioélectrique potentiel pour d'autres utilisateurs, le type d'antenne et son gain doivent être choisis de manière à ce que la puissance isotrope rayonnée équivalente (p.i.r.e.) ne dépasse pas celle nécessaire à une communication réussie.

Cet appareil est conforme aux normes RSS exemptes de licence d'Industrie Canada. Son fonctionnement dépend des deux conditions suivantes : (1) cet appareil ne doit pas provoquer d'interférences nuisibles et (2) doit accepter toutes interférences reçues, y compris des interférences pouvant provoquer un fonctionnement non souhaité de l'appareil.

AVERTISSEMENT relatif à l'exposition aux radiofréquences. La puissance de rayonnement de cet appareil se trouve sous les limites d'exposition de radiofréquences d'Industrie Canada. Néanmoins, cet appareil doit être utilisé de telle sorte qu'il soit mis en contact le moins possible avec le corps humain.

Afin d'éviter le dépassement éventuel des limites d'exposition aux radiofréquences d'Industrie Canada, il est recommandé de maintenir une distance de plus de 20 cm entre les antennes et l'utilisateur.

### <span id="page-106-0"></span>Aviso aos usuários do México

#### Aviso para los usuarios de México

La operación de este equipo está sujeta a las siguientes dos condiciones: (1) es posible que este equipo o dispositivo no cause interferencia perjudicial y (2) este equipo o dispositivo debe aceptar cualquier interferencia, incluyendo la que pueda causar su operación no deseada.

Para saber el modelo de la tarjeta inalámbrica utilizada, revise la etiqueta regulatoria de la impresora.

#### Notice to users in Taiwan

低功率電波輻射性電機管理辦法 第十二條 經型式認證合格之低功率射頻電機,非經許可,公司、商號或使用者均不得擅自變更頻 率、加大功率或變更設計之特性及功能。 第十四條 低功率射频電機之使用不得影響飛航安全及干擾合法通信;經發現有干擾現象時,應立 即停用,並改善至無干擾時方得繼續使用。 前項合法通信,指依電信法規定作業之無線電通信。低功率射頻電機須忍受合法通信或 工業、科學及醫藥用電波輻射性電機設備之干擾。

#### Wireless notice to users in Japan

この機器は技術基準適合証明又は工事設計認証を受けた無線設備を搭載しています。
# Índice

# A

ambiente Programa de controle do risco ambiental dos produtos [94](#page-97-0) após o período de suporte [85](#page-88-0) avisos sobre regulamentação número de identificação do modelo de regulamentação [97](#page-100-0)

# B

botões, painel de controle [5](#page-8-0)

# C

cópia especificações [91](#page-94-0)

# D

digitalização especificações de digitalização [91](#page-94-0)

#### G

garantia [85](#page-88-0)

# I

imprimir especificações [91](#page-94-0) informações técnicas especificações ambientais [90](#page-93-0) especificações de cópia [91](#page-94-0) especificações de digitalização [91](#page-94-0) especificações de impressão [91](#page-94-0) requisitos do sistema [90](#page-93-0)

#### M

meio ambiente especificações ambientais [90](#page-93-0)

# N

notificações sobre regulamentações instruções sobre dispositivos sem fio [101](#page-104-0) Notificações sobre regulamentações [97](#page-100-0)

# P

painel de controle botões [5](#page-8-0) recursos [5](#page-8-0) papel tipos recomendados [24](#page-27-0) período de suporte por telefone período de suporte [85](#page-88-0) placa de interface [52](#page-55-0), [53](#page-56-0) processo de suporte [84](#page-87-0)

# R

reciclar cartuchos de tinta [95](#page-98-0) rede placa de interface [52](#page-55-0), [53](#page-56-0) requisitos do sistema [90](#page-93-0)

# S

suporte ao cliente garantia [85](#page-88-0) suporte por telefone [84](#page-87-0)